274G5

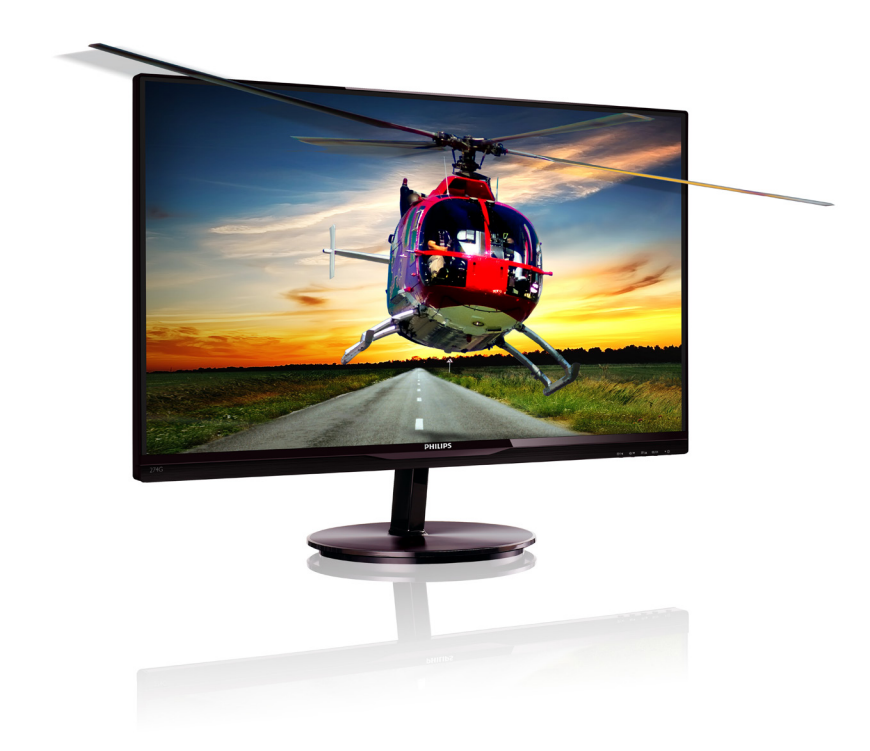

# [www.philips.com/welcome](www.philips.com/welcome%20)

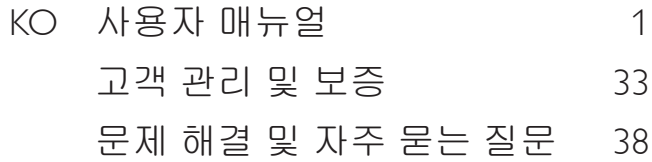

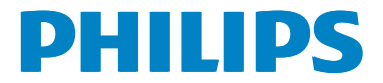

# 목차

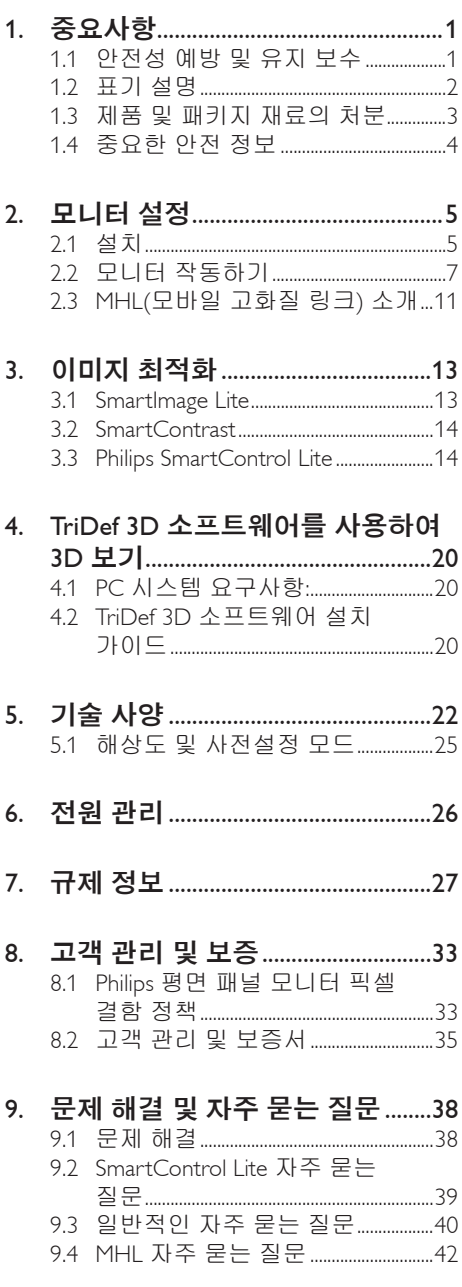

# <span id="page-2-0"></span>1. 중요사항

이 전자 사용자 매뉴얼은 Philips 모니터 사용자를 위한 가이드입니다 . 모니터를 사용하기 전에 시간을 내어 이 사용자 매뉴얼을 읽어 주십시오 . 모니터 작동과 관련된 중요한 정보 및 참고사항이 포함되어 있습니다 .

Philips 보증서는 작동 설명에 따라 제품이 원래 의도된 용도대로 제대로 취급된 경우에 , 그리고 구입 날짜 , 판매업체명과 모델 및 제품 생산 번호가 표시된 원본 송장 또는 현금 영수증을 제시할 경우에 적용됩니다 .

### 1.1 안전성 예방 및 유지 보수

### ① 경고

이 문서에 설명된 컨트롤 , 조절 또는 절차 외의 방법으로 모니터를 사용할 경우 쇼크 , 전기 감전 및 / 또는 기계적인 위험에 노출되는 결과를 초래할 수 있습니다 . 컴퓨터 모니터를 연결하고 사용할 때 이 설명서의 지침을 읽고 따라 주십시오 .

### 작동

- 모니터를 직사광선 , 아주 밝은 조명등 및 기타 열원 가까이에 두지 않도록 하십시오 . 이러한 유형의 환경에 장기간 노출하는 경우 변색 및 모니터 손상의 결과를 초래할 수 있습니다 .
- • 환기 구멍 안으로 떨어질 수 있거나 모니터 전자기기를 제대로 냉각시키지 못하게 하는 물체는 치워주십시오 .
- 캐비닛의 환기 구멍을 막지 마십시오 .
- • 모니터 위치 시 전원 플러그 및 콘센트를 쉽게 이용할 수 있도록 하십시오 .
- 전원 케이블 또는 DC 전원 코드를 해제하여 모니터 전원을 껐을 경우 작동을 위해 전원 케이블 또는 DC 전원 코드를 다시 꽂기 전에 6 초 간 기다렸다가 꽂으십시오 .
- 항상 Philips 가 제공한 인증 전원 코드를 사용하십시오 . 전원 코드를 분실한 경우 현지 서비스 센터에 연락하시기

바랍니다 . ( 고객 관리 소비자 정보 센터를 참조하십시오 )

- • 모니터 작동 도중에 극심한 진동 또는 크게 영향을 받는 상황에 두지 마십시오 .
- • 모니터 작동 또는 수송 도중에 부딪치거나 떨어뜨리지 마십시오 .

#### 유지관리

- • 발생할 수 있는 손상으로부터 모니터를 보호하려면 LCD 패널을 과도하게 누르지 마십시오 . 모니터를 이동시킬 때 프레임을 잡고 들어 올리십시오 . LCD 패널에 손이나 손가락을 올려 놓고 모니터를 들지 마십시오 .
- • 모니터를 장기간 사용하지 않을 경우에는 모니터 플러그를 뽑아 두십시오 .
- • 약간 촉촉한 헝겊으로 청소해야 할 경우 모니터 플러그를 뽑아 주십시오 . 전원이 꺼져 있을 때는 마른 헝겊으로 화면을 닦아도 됩니다 . 그러나 , 절대 알코올과 같은 유기 용제 또는 암모니아 기반의 액체를 사용하여 모니터를 청소하지 마십시오 .
- • 쇼크 또는 모니터 세트의 영구적인 손상의 위험을 피하려면 먼지 , 비 , 물 또는 과도하게 습기찬 환경에 노출시키지 마십시오 .
- • 모니터가 젖었을 경우에는 가능한 한 빨리 마른 헝겊으로 닦으십시오 .
- • 외부 물질이나 물이 모니터 안으로 들어갔을 경우 , 즉시 전원을 끄고 전원 코드를 연결 해제하시기 바랍니다 . 그런 다음 , 외부 물질 또는 물을 제거하고 유지관리 센터로 보내시기 바랍니다 .
- • 열기 , 직사광선 또는 극심한 추위에 노출된 장소에서 모니터를 보관하거나 사용하지 마십시오 .
- • 모니터를 최고의 성능으로 관리하고 장기간 사용하려면 모니터를 다음과 같은 온도 및 습도 범위의 장소에서 사용하시기 바랍니다 .
	- • 온도 : 0-40° C 32-95° F
	- • 습도 : 20-80% RH
- <span id="page-3-0"></span>• 중요사항 : 모니터를 그대로 두고 자리를 뜰 경우에 움직이는 스크린 세이버 프로그램을 항상 활성화하십시오 . 변하지 않는 정적 콘텐츠를 모니터가 디스플레이할 경우 주기적인 화면 새로고침 애플리케이션을 항상 가동해 놓으십시오 . 오랫동안 정지 또는 정적 이미지가 화면에 중단없이 연속으로 디스플레이되면 " 번인 " 또는 " 애프터 - 이미징 " 또는 "고스트 이미징 " 현상을 야기할 수 있습니다 .
- "번 인 ", " 애프터 이미징 " 또는 "고스트 이미징 " 은 LCS 패널 기술에서 잘 알려진 현상입니다 . 대부분의 경우 , "번 - 인" 또는 "애프터 - 이미징" 또는 "고스트 이미징"은 전원 스위치가 꺼지고 일정 시간 후 점차적으로 사라집니다 .

#### 경고

스크린 세이버 또는 주기적인 화면 새로고침 애플리케이션을 활성화하지 않으면 심각한 "번 - 인" 또는 "애프터 - 이미징" 또는 "고스트 이미징" 현상을 초래할 수 있고 이런 현상은 사라지지 않고 복구되지 않습니다 . 위에 언급한 손상은 보증 범위 내의 대상으로 적용되지 않습니다 .

### 서비스

- • 모니터 케이스 커버는 숙련된 서비스 인력에 의해서만 개봉해야 합니다 .
- 수리 또는 통합을 위해 문서가 필요한 경우 현지 서비스 센터에 연락하시기 바랍니다 . ("소비자 정보 센터" 챕터를 참조하십시오 )
- • 수송 정보에 대해서는 "기술 사양"을 참조하십시오 .
- • 모니터를 직사광선 아래에 있는 차량 / 트렁크 안에 두지 마십시오 .

### 참고사항

모니터가 정상으로 작동하지 않거나 이 매뉴얼에 명시한 작동 설명을 따라 했을 때 어떤 절차를 따라야 할지 잘 모를 경우 서비스 기술자와 상담하십시오 .

## 1.2 표기 설명

다음 하위 섹션은 이 문서에서 사용된 표기 규약에 대해 설명합니다 .

### 참고사항 , 주의사항 및 경고

이 가이드 전체에서 일부 텍스트는 아이콘이 동반되고 굵은체 또는 이탤릭체로 인쇄될 수 있습니다 . 여기에는 참고사항 , 주의사항 또는 경고가 포함됩니다 . 이는 다음과 같이 사용됩니다 .

### 참고사항

이 아이콘은 컴퓨터 시스템을 더 잘 사용하는 데에 도움이 되는 중요한 정보와 팁을 나타냅니다 .

### $\Omega$  주의사항

이 아이콘은 잠재적인 하드웨어 손상 또는 데이터 손실을 방지하는 방법에 대해 설명하는 정보를 나타냅니다 .

### ① 경고

이 아이콘은 신체적인 피해를 입을 수 있음을 나타내고 이러한 문제를 피하는 방법을 설명합니다 .

일부 경고는 다른 형식으로 나타날 수 있고 아이콘이 동반되지 않을 수 있습니다 . 이러한 경우는 특정 경고 표시가 관련 규제 당국의 지시에 따라 정해진 경우입니다 .

## <span id="page-4-0"></span>1.3 제품 및 패키지 재료의 처분

### 전기 및 전자 장비 처분 -WEEE

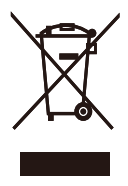

This marking on the product or on its packaging illustrates that, under European Directive 2002/96/EC governing used electrical and electronic appliances, this product may not be disposed of with normal household waste. You are responsible for disposal of this equipment through a designated waste electrical and electronic equipment collection. To determine the locations for dropping off such waste electrical and electronic, contact your local government office, the waste disposal organization that serves your household or the store at which you purchased the product.

Your new monitor contains materials that can be recycled and reused. Specialized companies can recycle your product to increase the amount of reusable materials and to minimize the amount to be disposed of.

All redundant packing material has been omitted. We have done our utmost to make the packaging easily separable into mono materials.

Please find out about the local regulations on how to dispose of your old monitor and packing from your sales representative.

#### Taking back/Recycling Information for Customers

Philips establishes technically and economically viable objectives to optimize the environmental performance of the organization's product, service and activities.

From the planning, design and production stages, Philips emphasizes the important of making products that can easily be recycled. At Philips, end-of-life management primarily entails participation in national take-back initiatives and recycling programs whenever possible, preferably in cooperation with competitors, which recycle all materials (products and related packaging material) in accordance with all Environmental Laws and taking back program with the contractor company.

Your display is manufactured with high quality materials and components which can be recycled and reused.

To learn more about our recycling program please visit

http://www.philips.com/sites/philipsglobal/ about/sustainability/ourenvironment/ productrecyclingservices.page

### <span id="page-5-0"></span>1.4 중요한 안전 정보

#### 최적의 3D 보기

최적의 3D 보기 경험을 위해 다음을 권장합니다 .

- 최소 55cm 가 떨어진 거리에 앉으십시오 .
- 직사 광선은 3D 경험을 방해할 수 있기 때문에 직사 광선이 비치지 않은 곳에서 모니터를 보십시오 .

#### 3D 건강 경고

- 귀하나 귀하의 가족 중 간질 또는 광과민성 경련 병력이 있는 경우 플래시 광원 , 빠른 이미지 시퀀스 또는 3D 보기에 노출되기 전에 의사와 상담하십시오 .
- 헌기증 , 두통 또는 방향감각 상실 등과 같은 불편함을 방지하려면 3D 를 장시간 시청하지 말 것을 권장합니다 . 불편함을 경험하게 되면 3D 시청을 멈추고 , 시청을 멈춘 직후 증상이 사라질 때까지 위험할 수 있는 활동 ( 예 : 자동차 운전 ) 을 하지 마십시오 . 증상이 지속되면 , 먼저 의사와 상의하지 않은 채 3D 시청을 다시 시작하지 마십시오 .
- 부모는 자녀가 3D 를 시청하는 동안 자녀를 살펴서 위에서 언급한 불편함을 겪지 않도록 해야 합니다 . 6 세 미만의 어린이는 시각 기관이 완전히 발달하지 않았기 때문에 3D 시청을 하지 않는 게 좋습니다 .
- 3D 이미지 시청이 아닌 다른 용도로 3D 안경을 사용하지 마십시오 .

#### 안경 관리

- 3D 안경을 직사 광선 , 열 , 화재 또는 물에 노출하지 마십시오 . 그럴 경우 제품에 오작동이나 화재가 발생할 수 있습니다 .
- 3D 안경의 렌즈를 떨어뜨리거나 구부리거나 힘을 가하지 마십시오 .
- 렌즈를 닦을 때는 렌즈가 긁히지 않도록 깨끗하고 부드러운 천 ( 극세사

또는 면 플란넬 ) 을 사용하십시오 . 3D 안경에 직접 세정액을 분사하지 마십시오 .

• 알코올, 용제, 계면 활성제 또는 왁스, 벤젠 , 시너 , 모기약 또는 윤활제가 함유된 세정 화학물질을 사용하지 마십시오 . 화학물질을 사용할 경우 변색되거나 균열이 생길 수 있습니다 .

<span id="page-6-0"></span>

# 2. 모니터 설정

## 2.1 설치

### $\blacksquare$  패키지 내용물

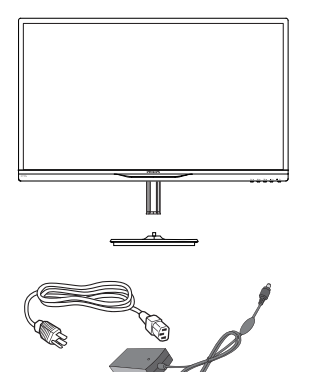

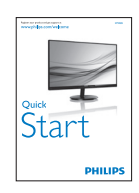

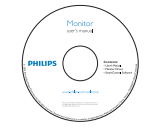

Cable management 케이블 관리

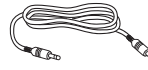

Audio cable (optional) HDMI (optional) 오디오 케이블 ( 옵션)

AC/DC 어답터

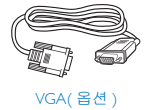

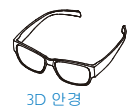

HDMI( 옵션 )

**District** 

### ● 참고사항

전용 AC/DC 어답터 모델인 Philips ADPC1945(274G5DSD, 274G5DHSD), ADPC1965(274G5DHAD)

- 스탠드 베이스 설치
- 1. 화면에 스크래치가 나거나 손상되지 않도록 주의하면서 모니터 화면이 바닥을 향하도록 하여 부드러운 표면 위에 놓아 주십시오 .

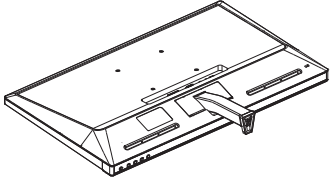

- 2. 두 손으로 스탠드 베이스를 잡고 베이스 기둥으로 스탠드 베이스를 단단하게 삽입합니다 .
	- (1) 걸림쇠에 걸릴 때까지 베이스를 베이스 기둥으로 부드럽게 부착합니다 .
	- (2) 손가락을 사용하여 베이스 하단에 위치한 나사를 조여 베이스를 베이스 기둥에 단단하게 고정시키십시오 .

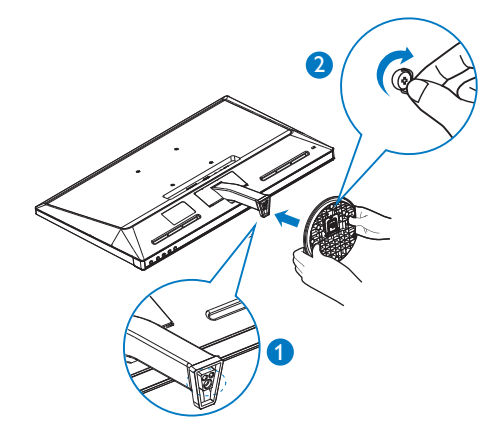

B PC 에 연결하기

모델 274G5DSD:

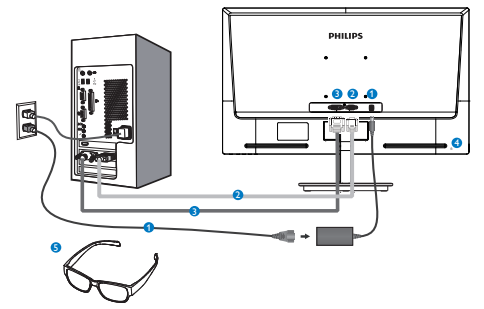

- **AC/DC 전원 입력**
- **2** VGA 입력
- **8** DVI-D 입력
- 4 켄싱턴 도난 방지 잠금장치
- **6** 3D 안경

모델 274G5DHSD:

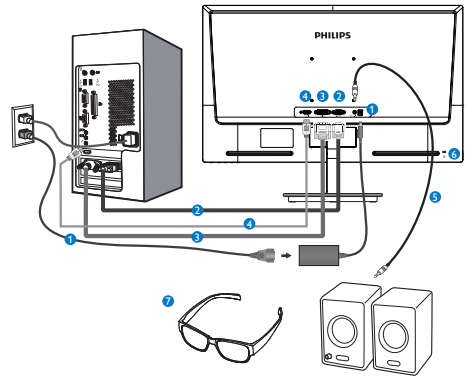

- AC/DC 전원 입력
- **2 VGA 입력**
- **8** DVI 입력
- **A** HDMI 입력
- $\bigcirc$  HDMI 오디오 출력
- 6 켄싱턴 도난 방지 잠금장치
- 3D 안경

모델 274G5DHAD:

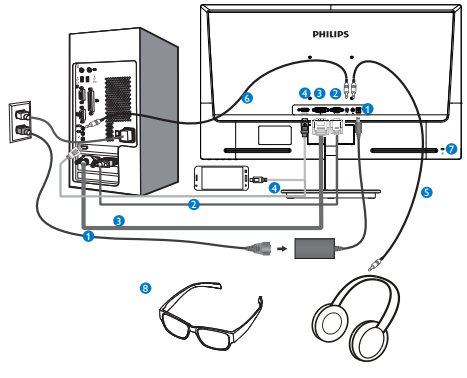

- **AC/DC 전원 입력**
- **2** VGA 입력
- **8** DVI 입력
- **4** HDMI 또는 MHL 입력 ( 옵션 )
- $\bigcirc$  이어폰 출력
- $\bigcirc$  오디오 입력
- 켄싱턴 도난 방지 잠금장치
- 8 3D 안경

### PC 에 연결하기

- 1. 전원 코드를 모니터 후면에 단단히 연결하십시오 .
- 2. 컴퓨터를 끄고 전원 케이블의 플러그를 해제하십시오 .
- 3. 모니터 신호 케이블을 컴퓨터 후면에 있는 비디오 커넥터에 연결하십시오 .
- 4. 컴퓨터와 모니터의 전원 코드 플러그를 근처 콘센트에 꽂으십시오 .
- 5. 컴퓨터와 모니터를 켜십시오 . 모니터가 이미지를 디스플레이하면 설치가 완료된 것입니다 .
- 6. "3D 안경"을 착용하고 전면 베젤에 있는 3D 바로가기 키를 누르십시오 . 이제 3D 이미지를 볼 수 있습니다 .

#### <span id="page-8-0"></span>참고사항

3D 안경은 3D 보기 전용으로 고안되었습니다 . 반드시 모니터와 함께 번들로 제공된 3D 안경을 사용하십시오 .

3D 이미지를 시청할 때 지정된 3D 시청 각도나 거리를 벗어나면 3D 이미지가 중첩되어 보이거나 제대로 보이지 않습니다 .

### 2.2 모니터 작동하기

제품 전면부 설명

모델 274G5DSD, 274G5DHSD:

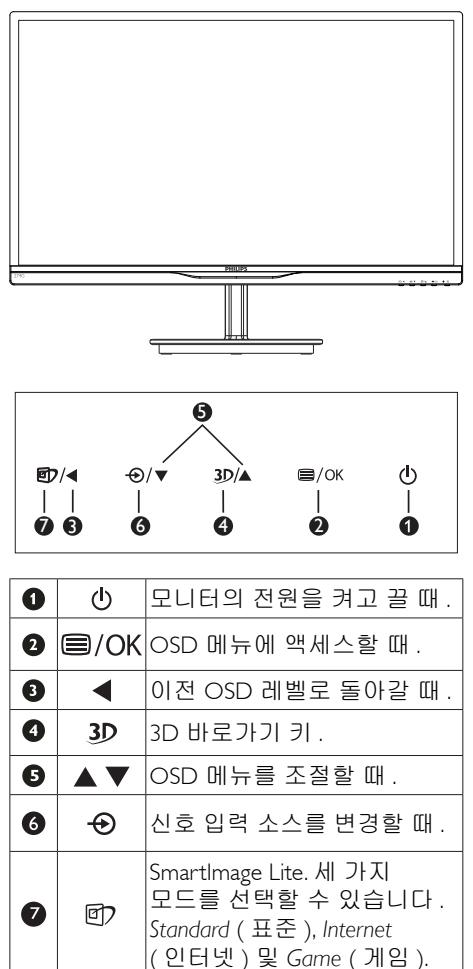

#### 모델 274G5DHAD:

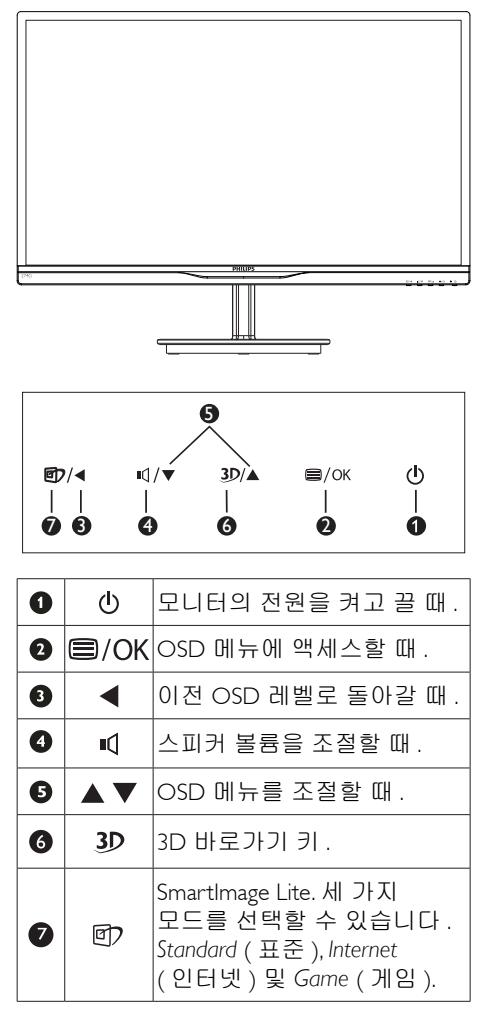

3D 바로가기 키 :

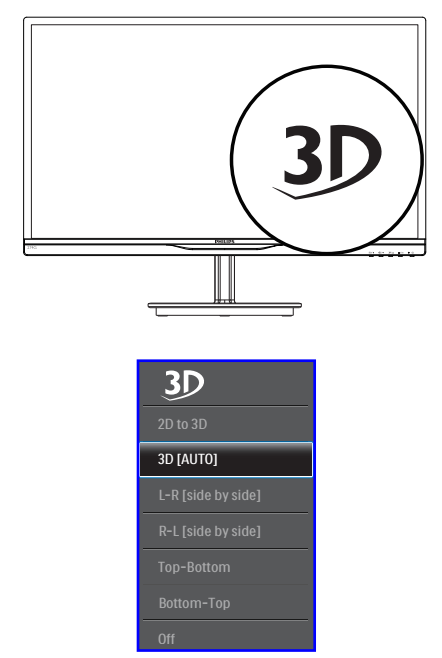

- 1. 2D to 3D(2D 에서 3D 로 변환 ): "2D to 3D (2D 에서 3D 로 변환 )" 기능이 켜진 경우 2D 콘텐츠를 3D 이미지로 볼 수 있습니다 .
- 2. 3D [AUTO] (3D [ 자동 ]): 사용자는 아래의 두 애플리케이션의 경우 선택할 수 있습니다 .
	- Game console ( 게임 콘솔 )/Bluray player( 블루 - 레이 플레이어 )/ Graphic card( 그래픽 카드 ): HDMI 1.4a 3D 를 지원합니다 .
	- PC Game (PC 게임 ):TriDef 3D 를 사용합니다 .

### 참고사항

3D 이미지를 시청할 때 전체 화면을 필수 설정입니다 . 자동 3D 시청의 경우 , HDMI 1.4a 가 필요합니다 . 3D 는 또한 아래 그림과 같이 OSD 메뉴에서 3D 바로가기 키를 사용하여 수동으로 선택해도 활성화할 수 있습니다 .

아래와 같은 비디오 형식 :

3. L-R(side by side)(L-R( 좌우분할방식 )):

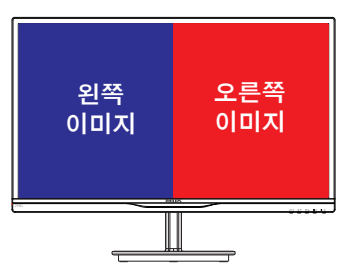

4. R-L(side by side)(R-L( 좌우분할방식 )):

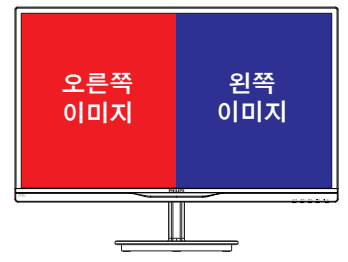

5. Top-Bottom ( 탑 - 바텀 ):

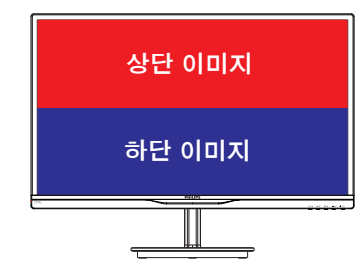

6. Bottom-Top ( 바텀 - 탑 ):

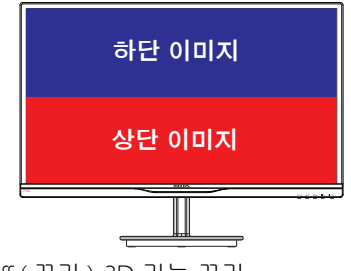

7. Off ( 끄기 ): 3D 기능 끄기 .

3D 가 켜지면 , 3D 마크가 5 초 동안 오른쪽 상단 화면에 표시됩니다 .

3D 애플리케이션용VGA(D-sub): OSD 메뉴에서 "Setup( 설정 )→ Auto( 자동 ) ( 자동 조정 )"기능을 선택하여 3D 기능이 제대로 작동하는지 확인하십시오 . "Auto( 자동 )"을 실행하지 않으면 영상이 떨립니다 .

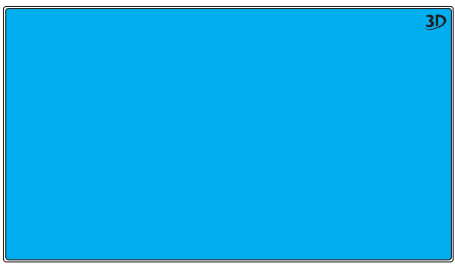

### ● 참고사항

3D 기능이TriDef 게임에 사용되는 경우 화면에 3D 마크가 표시되지 않습니다 .

### 온 스크린 디스플레이 설명

#### 온 - 스크린 디스플레이 (OSD) 가 무엇입니까 ?

온 스크린 디스플레이 (OSD) 는 모든 Philips LCD 모니터의 특징입니다 . 최종 사용자가 화면 위의 설명 창을 통해 화면 성능을 조절하거나 모니터 기능을 직접 선택할 수 있습니다 . 사용자 친화적인 온 스크린 디스플레이 인터페이스는 다음과 같이 나타납니다 :

### 모델 274G5DSD:

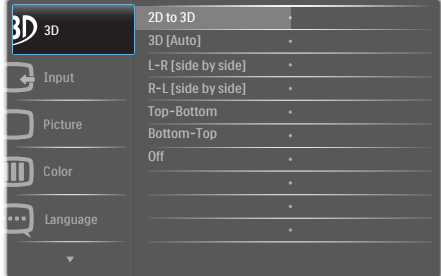

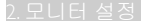

#### 모델 274G5DHSD, 274G5DHAD:

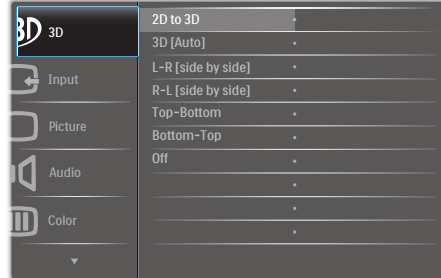

### 기본 컨트롤 키 및 간단한 설명

위에 보이는 OSD 에서 , 커서를 움직이려면 모니터의 전면 베젤에 있는▼▲버튼을 누르고 , OK 버튼을 눌러 선택 또는 변경을 할 수 있습니다 .

#### OSD 메뉴

아래는 온 스크린 디스플레이의 전체 구조입니다 . 이 구조를 나중에 원하는 다른 조절 작업을 하고 싶을 경우에 참조용으로 사용할 수 있습니다 .

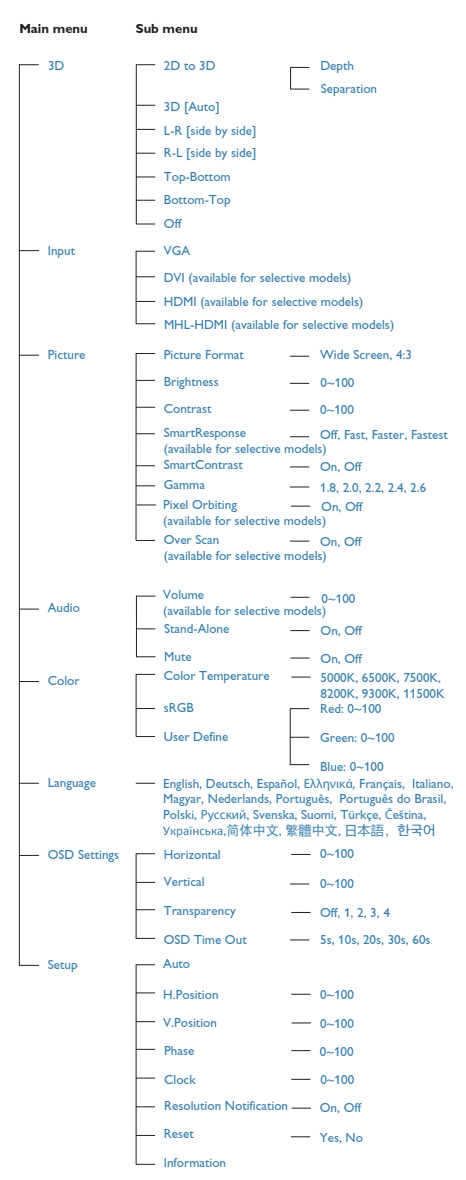

#### <span id="page-12-0"></span>3 해상도 알림

이 모니터는 원시 해상도인 1920 × 1080 @ 60Hz 에서 최적의 성능을 나타내도록 설계되었습니다 . 모니터가 다른 해상도로 전원이 켜졌을 경우 다음과 같은 알림 표시가 화면 상에 디스플레이됩니다 . Use 1920 × 1080@60Hz for best results ( 최상의 해상도로 보려면 1920 × 1080@60Hz 를 사용하십시오 ).

원시 해상도 알림 디스플레이는 OSD( 온 스크린 디스플레이 ) 메뉴 설정에서 끌 수 있습니다 .

#### 물리적 기능

#### 기울기

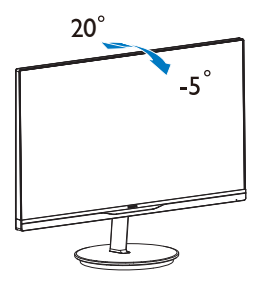

### 2.3 MHL( 모바일 고화질 링크 ) 소개

#### $\blacksquare$  MHD 가 무엇입니까 ?

모바일 고화질 링크 (MHL) 는 모바일 전화 및 기타 휴대 기기를 고화질 디스플레이로 직접 연결하기 위한 모바일 오디오 / 비디오 인터페이스입니다 .

MHL 케이블 옵션으로 MHL 사용 가능한 모바일 기기를 넓은 Philips MHL 디스플레이에 간단히 연결하고 HD 비디오를 완전 디지털 사운드로 생생하게 시청할 수 있습니다 . 이제 모바일 게임 , 전화 , 영화 또는 기타 앱을 넓은 화면에서 즐길 수 있을 뿐 아니라 동시에 모바일 기기를 충전할 수 있어 도중에 전원을 다 써버리는 일은 절대 없습니다 .

### $\overline{a}$  MHL 기능을 어떻게 사용합니까 ?

MHL 기능을 사용하려면 , MHL 인증을 받은 모바일 기기가 필요합니다 . MHL- 인증 기기 목록을 찾으려면 공식 MHL 웹사이트 (http://www.mhlconsortium.org) 를 방문하십시오

이 기능을 사용하려면 MHL 인증을 받은 특별 케이블 옵션도 필요합니다 .

#### 8 어떻게 사용합니까 ? (어떻게 연결합니까 ?)

MHL 케이블 옵션을 모바일 기기 옆면에 있는 미니 USB 포트와 모니터 옆면에 있는 [MHL-HDMI] 가 표시된 포트에 연결하십시오 . 이제 넓은 화면 디스플레이로 이미지를 보고 인터넷 서핑 , 게임 플레이 , 사진 찾아보기 등과 같은 모바일 기기의 모든 기능을 작동할 준비가 되었습니다 . 모니터에 스피커 기능이 내장되어 있을 경우 동반되는 사운드도 들을 수 있습니다 . MHL 케이블이 연결 해제되고 모바일 기기가 꺼질 경우 , MHL 기능은 자동으로 사용할 수 없게 됩니다 .

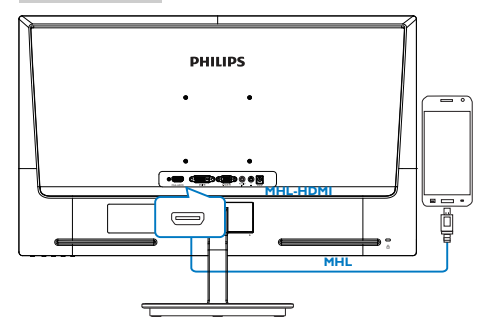

### ● 참고사항

- [MHL-HDMI] 로 표시된 포트는 MHL 케이블을 사용할 때 MHL 기능을 지원하는 모니터에 있는 전용 포트입니다 . MHL 인증 케이블은 표준 HDMI 케이블과 다르다는 것을 유의하십시오 .
- • MHL 인증을 받은 모바일 기기는 개별적으로 구입해야 합니다 .
- • 이미 작동하고 있는 다른 기기가 있고 이용 가능한 입력 단자에 연결되어 있을 경우 모니터를 활성화하려면 수동으로 모니터를 MHL-HDMI 모드로 전환해야 합니다 .
- • ErP 의 절전 대기 / 끄기는 MHL 충전 기능에 적용되지 않습니다 .

# <span id="page-14-0"></span>3. 이미지 최적화

### 3.1 SmartImage Lite

### $\blacksquare$  이것은 무엇입니까 ?

SmartImage Lite 는 다양한 유형의 콘텐츠에 대한 디스플레이를 최적화하는 사전설정을 제공하면서 동적으로 밝기 , 대비 , 색상 및 선명도를 실시간으로 조절합니다 . 텍스트 애플리케이션으로 작업하거나 이미지를 디스플레이하거나 비디오를 시청하거나 간에 Philips SmartImage Lite 는 훌륭한 최적화된 모니터 성능을 제공합니다 .

### **2** 왜 필요한가요 ?

좋아하는 유형의 모든 콘텐츠를 최적화된 디스플레이로 제공하는 모니터에서 SmartImage Lite 소프트웨어는 동적으로 밝기 , 대비 , 색상 및 선명도를 실시간으로 조절하여 사용자의 모니터 보기 경험을 향상시킵니다 .

### 3 어떻게 사용합니까 ?

SmartImage Lite 는 화면에 디스플레이된 콘텐츠를 분석하는 독점적이고 선두적인 Philips 의 우위 기술입니다 . 사용자가 선택하는 내용에 따라 SmartImage Lite 는 동적으로 대비 , 색상 채도 및 이미지 선명도를 개선시켜 디스플레이되는 콘텐츠를 향상시키며 모두 실시간으로 단 한 번의 버튼을 누르는 것만으로 수행됩니다 .

#### SmartImage Lite 를 사용하는 방법은 ?

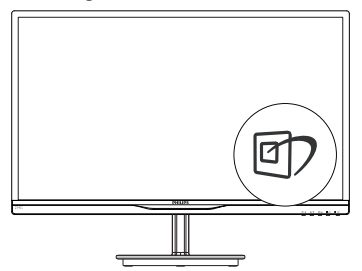

1. 화면 디스플레이에서 **m**을 눌러 SmartImage Lite 를 실행합니다 .

- 2. Standard ( 표준 ), Internet ( 인터넷 ), Game ( 게임 ) 간을 토글하려면 0 음 계속 누릅니다 .
- 3. SmartImage Lite 온 스크린 디스플레이는 5 초 동안 화면에 남아 있거나 OK 버튼을 눌러 선택을 확인할 수 있습니다 .
- 4. SmartImage Lite 를 활성화하면 sRGB 방식은 자동으로 비활성화됩니다 . sRGB 를 사용하려면 모니터의 전면 베젤에 있는 O 버튼을 눌러 SmartImage Lite 를 비활성화해야 합니다 .

키를 사용하여 아래로 스크롤하는 대신, ▼▲ 버튼을 눌러 선택하고 OK 버튼을 눌러 선택을 확인하고 SmartImage Lite OSD 를 닫을 수도 있습니다 .

세 가지 모드를 선택할 수 있습니다 . Standard ( 표준 ), Internet ( 인터넷 ), Game ( 게임 ).

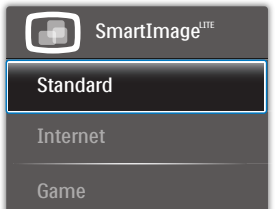

- Standard ( 표준 ): 가독성을 증가시키고 눈의 피로를 줄이기 위해 텍스트를 향상시키고 밝기를 약화시킵니다 . 이 모드는 스프레드시트 , PDF 파일 , 스캔 자료 또는 기타 일반 사무실 애플리케이션으로 작업할 때 가독성 및 생산성을 크게 향상시킵니다 .
- Internet ( 인터넷 ): 이 모드는 색상 채도 , 동적 대비 및 선명도 향상을 생생한 색상의 뛰어난 선명도와 결합하여 사진 및 기타 이미지를 디스플레이하고 모두 아티팩트 및 색상 흐림이 없습니다 .
- **Game ( 게임 )**: 최상의 반응 시간을 위해 오버 드라이브 서킷을 켜고 , 화면 위에서 빠르게 움직이는 물체의 울퉁불퉁한 가장자리를 줄이고 , 명암의 대비율을 향상시키면 , 이 모드는 게이머들에게 최상의 게임 경험을 제공합니다 .

### <span id="page-15-0"></span>3.2 SmartContrast

#### $\blacksquare$  이것은 무엇입니까 ?

더 선명하고 더 맑고 더 밝은 이미지로 단계를 높이거나 어두운 배경에 밝은 이미지를 디스플레이할 때 백라이트를 흐릿하게 하는 등 , 디스플레이된 콘텐츠를 동적으로 분석하고 최대의 비주얼 선명도와 즐거운 시청을 위해 LCD 모니터의 대비율을 자동으로 최적화하는 독특한 기술입니다 .

#### $2$  왜 필요한가요 ?

사용자는 모든 유형의 콘텐츠에 대해 최상의 비주얼 선명도와 편안한 시청을 원합니다 . SmartContrast 는 대비를 동적으로 컨트롤하고 선명하고 맑고 밝은 게임 및 비디오 이미지를 위해 백라이트를 조절하거나 사무실 작업을 위해 선명하고 가독성있는 텍스트를 디스플레이합니다 . 모니터의 전원 소비를 줄여 에너지 비용을 절약하고 모니터 수명을 연장합니다 .

### 3 어떻게 사용합니까 ?

SmartContrast 를 활성화할 경우 , 디스플레이하려는 콘텐츠를 실시간으로 분석하여 색상을 조절하고 백라이트의 강도를 컨트롤합니다 . 이 기능은 비디오 시청 또는 게임 플레이 시 뛰어난 엔터테인먼트 경험을 위해 동적으로 대비를 향상시킵니다 .

### 3.3 Philips SmartControl Lite

필립스 (Phillips) 의 신제품 SmartControl Lite 소프트웨어는 사용하기 쉬운 온 - 스크린 그래픽 인터페이스를 통해 모니터를 컨트롤할 수 있습니다 . 이전의 복잡한 조절 방식이 개선된 , 이 사용자 친화적인 소프트웨어는 해상도 미세 조정 , 색상 눈금 , 클럭 / 위상 조절 , RGB 백색 포인트 조절 등의 기능이 있습니다 .

빠른 프로세싱 및 반응을 위한 핵심 알고리즘의 최신 기술이 장착된 이 Windows 7 규격의 눈에 잘 띄는 애니메이션 아이콘 기반의 소프트웨어가 Philips 모니터에 대한 사용자 경험을 향상시킬 준비가 되었습니다 !

#### ■ 설치

- 설명에 따라 설치를 완료하십시오 .
- 설치가 완료되면 실행시킬 수 있습니다 .
- 나중에 실행시키고 싶을 경우 , 바탕화면이나 툴바에 있는 바로가기를 클릭할 수 있습니다 .

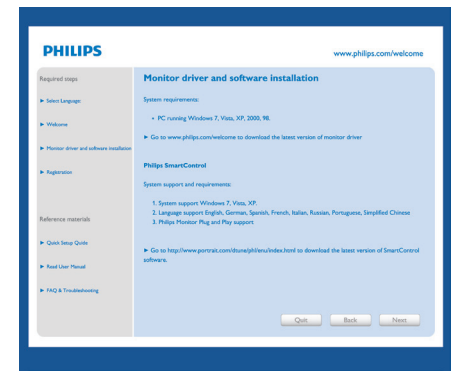

#### 최초 실행 - 마법사

- SmartControl Lite 설치 후 처음에는 최초 실행을 위한 마법사가 자동으로 열립니다 .
- 마법사는 사용자가 모니터 성능을 순서에 따라 조절하도록 안내합니다 .
- 나중에 Plug-in ( 플러그인 ) 메뉴에서도 마법사를 실행할 수 있습니다 .
- 마법사 없이 표준 창에서 더 많은 옵션을 조절할 수 있습니다 .

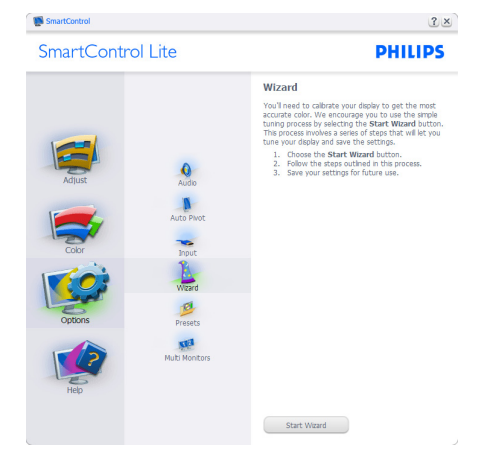

### Standard ( 표준 ) 창으로 시작 :

### Adjust ( 조절 ) 메뉴 :

- 조절 메뉴에서는 Brightness ( 밝기 ), Contrast ( 대비 ), Focus ( 초점 ), Position ( 위치 ) 및 Resolution ( 해상도를 ) 조절할 수 있습니다 .
- 설명을 따라 원하는 조절을 할 수 있습니다 .
- 설치를 취소하고 싶을 경우 취소를 눌러 취소할 수 있습니다 .

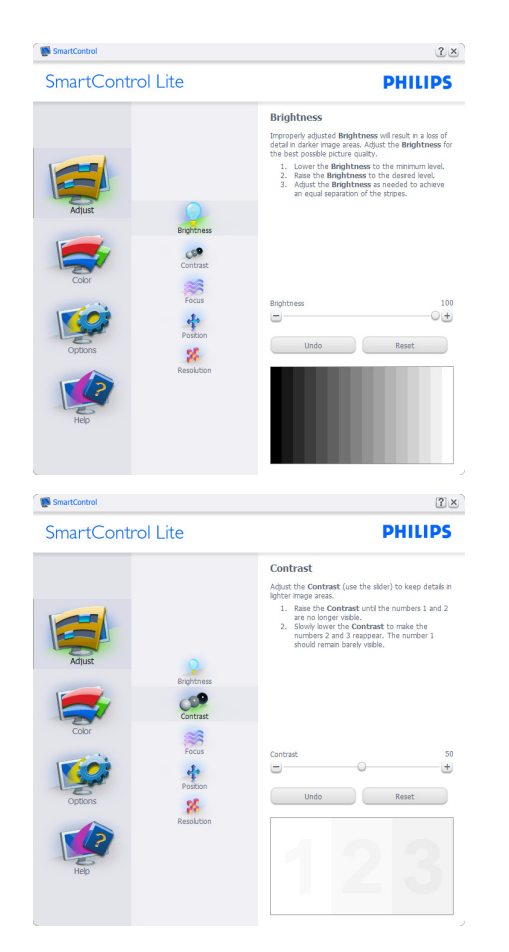

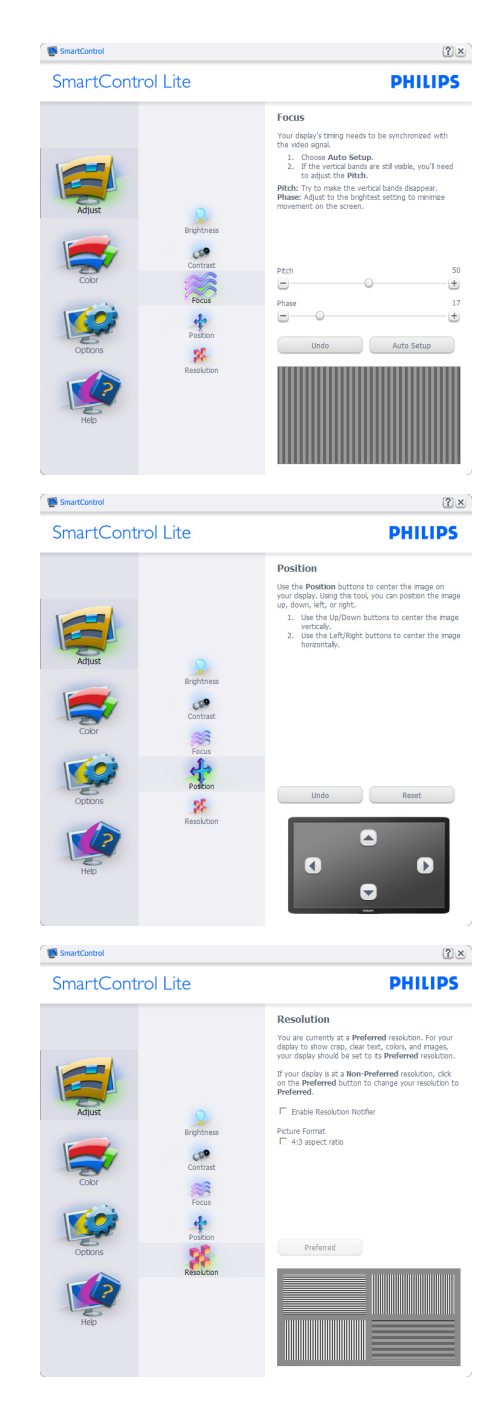

#### 3. 이미지 최적화

#### Color ( 색상 ) 메뉴 :

- Color ( 색상 ) 메뉴에서는 RGB, Black Level ( 검은색 레벨 ),White Point ( 백색 포인트 ), Color Calibration ( 색상 눈금 ) 및 SmartImage Lite (SmartImage Lite 섹션 참조 ) 를 조절할 수 있습니다 .
- 설명을 따라 원하는 조절을 할 수 있습니다 .
- 입력에 따른 하위 메뉴 항목을 보려면 아래 표를 참조하십시오 .
- Color Calibration ( 색상 눈금 ) 의 예 :

#### SmartControl Lite

**B** SmartControl  $[?] \times$ **PHILIPS** 

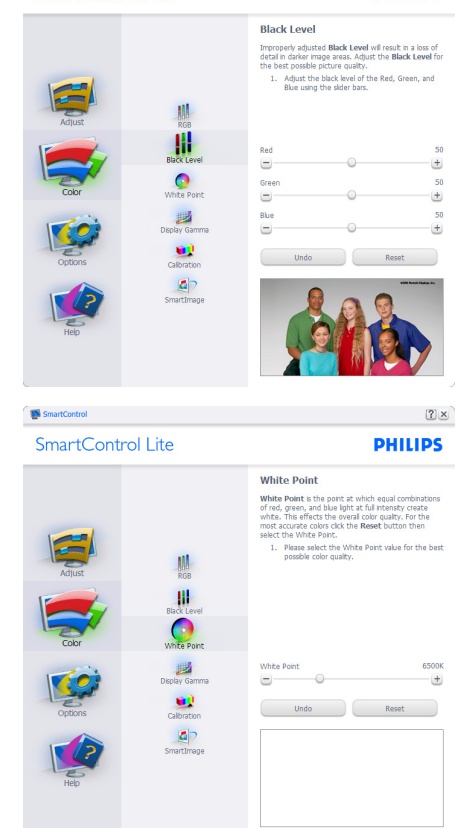

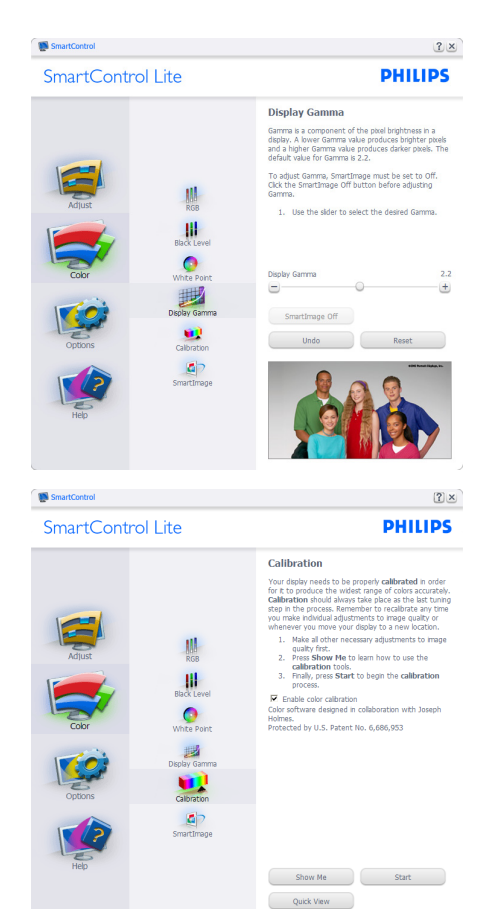

- 1. "Show Me" ( 나에게 보이기 ) 는 색상 눈금 튜토리얼을 시작합니다 .
- 2. Start ( 시작 ) 6 단계의 색상 눈금 순서를 시작합니다 .
- 3. Quick View ( 빠른 보기 ) 는 이미지의 전 / 후를 로드합니다 .
- 4. Color ( 색상 ) 홈 창으로 돌아가려면 Cancel ( 취소 ) 버튼을 누르십시오.
- 5. Enable color calibration ( 색상 눈금 활성화 ) – 기본값은 켜짐 상태입니다 . 체크하지 않을 경우 , 색상 눈금이 나타나지 않고 Start ( 시작 ) 및 Quick View ( 빠른 보기 ) 버튼이 흐립니다 .
- 6. 눈금 화면에 특허 정보가 있어야 합니다 .

#### 초기 색상 눈금 화면 :

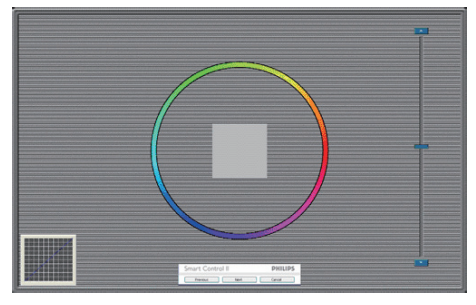

- Previous ( 이전 ) 버튼은 두 번째 색상 화면까지 비활성화됩니다 .
- Next ( 다음 ) 버튼은 다음 목표로 이동합니다 (6 개 목표 ).
- 마지막으로 File (파일)>Presets (사전설정) 창으로 이동합니다 .
- Cancel ( 취소를 ) 누르면 UI 를 닫고 Plug-in ( 플러그인 ) 페이지로 돌아갑니다 .

#### SmartImage Lite

콘텐츠에 따라 더 나은 디스플레이 설정을 위해 사용자가 설정을 변경할 수 있습니다 .

Entertainment ( 엔터테인먼트가 ) 설정되면 , SmartContrast 와 SmartResponse 가 활성화됩니다 .

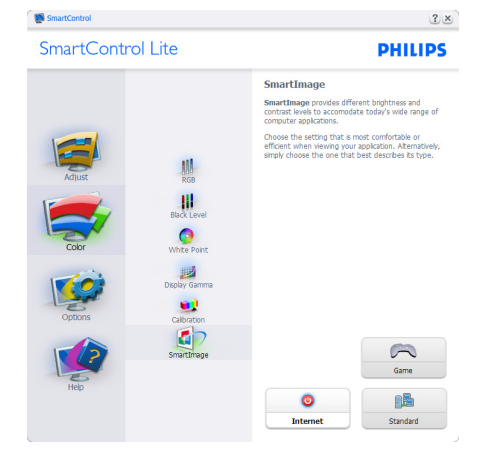

#### Options ( 옵션 )>Preferences ( 환경설정 )

- 드롭 다운 Options ( 옵션 ) 메뉴에서 Preferences ( 환경설정 ) 을 선택할 때에만 활성화됩니다 . DDC/CI 사용이 지원되지 않는 디스플레이에서는 Help ( 도움말 ) 및 Options  $($  옵션 ) 탭만 이용할 수 있습니다.

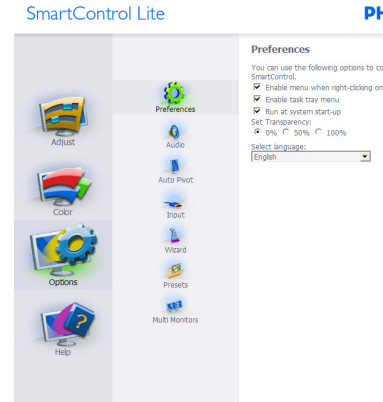

 $2 \times$ 

**PHILIPS** 

 $\overline{\phantom{a}}$ 

**SanartControl** 

- 현재 환경설정의 세팅만 디스플레이합니다 .
- 박스에 체크한 기능은 활성화됩니다 . 체크 박스는 토글입니다 .
- 바탕화면의 Enable Context Menu ( 콘텍스트 메뉴 활성화 ) 는 기본값 ( 켜짐 ) 에 체크됩니다 . Enable Context menu ( 콘텍스트 메뉴 활성화 ) 는 바탕화면의 콘텍스트 메뉴에서 오른쪽 마우스를 눌러 Select Preset ( 사전설정 선택 ) 및Tune Display ( 조절 디스플레이 ) 를 할 수 있는 SmartControl Lite 선택을 디스플레이합니다 . 콘텍스트 메뉴에서 오른쪽 마우스를 눌러 비활성화를 선택하면 SmartControl Lite 을 제거합니다 .
- Enable Task Tray ( 작업 트레이 활성화 ) 아이콘은 기본값 ( 켜짐 ) 에 체크됩니다 . Enable Context Menu ( 콘텍스트 메뉴 활성화 ) 는 SmartControl Lite 에 대한 작업 트레이 메뉴를 표시합니다 . 작업 트레이 아이콘에서 오른쪽 마우스를 누르면 Help ( 도움말 ),Technical Support ( 기술 지원 ), Check for Update ( 업데이트 확인 ), About ( 소개 ) 및 Exit ( 종료 ) 를 위한 메뉴 옵션을 디스플레이합니다 . Enable task tray ( 작업 트레이 활성화 ) 메뉴가 비활성화되면 , 작업 트레이 아이콘은 Exit ( 종료 ) 만 디스플레이합니다 .
- Run at Startup ( 시작에서 실행 ) 은 기본값 ( 켜짐 ) 에 체크됩니다 비활성화일 때 , SmartControl Lite 는 실행되지 않거나 작업 트레이에 없습니다 . SmartControl Lite 를 실행하는 유일한 방법은 바탕화면의 바로가기 또는 프로그램 파일에서 실행하는 것입니다 . 시작에서 실행하도록 하는 사전설정 세팅은 이 박스에 체크하지 않으면 ( 비활성화 ) 로드되지 않습니다 .

• 투명 모드 활성화 (Windows 7,Vista, XP). 기본값은 0% 투명도입니다 .

Options ( 옵션 ) > Input ( 입력 ) - 드롭 다운 Options ( 옵션 ) 메뉴에서 Input ( 입력 ) 을 선택할 때에만 활성화됩니다 . DDC/CI 사용이 지원되지 않는 디스플레이에서는 Help ( 도움말 ) 및 Options ( 옵션 ) 탭만 이용할 수 있습니다 . 다른 모든 SmartControl Premium 탭은 사용할 수 없습니다 .

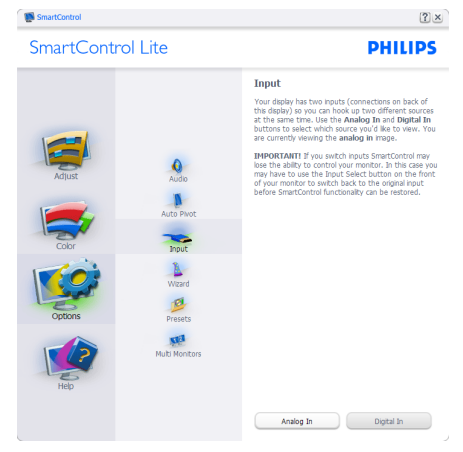

- Source( 소스 ) 설명 창 및 현재 입력 소스 설정을 디스플레이합니다 .
- 단일 입력 디스플레이에서 , 이 창은 보이지 않게 됩니다 .

Options( 옵션 )>Audio( 오디오 ) - 드롭 다운 Options( 옵션 ) 메뉴에서 Audio ( 오디오 ) 을 선택했을 때에만 활성화됩니다 . DDC/CI 사용이 지원되지 않는 디스플레이에서는 Help ( 도움말 ) 및 Options  $($  옵션  $)$  탭만 이용할 수 있습니다 $\tilde{ }$ .

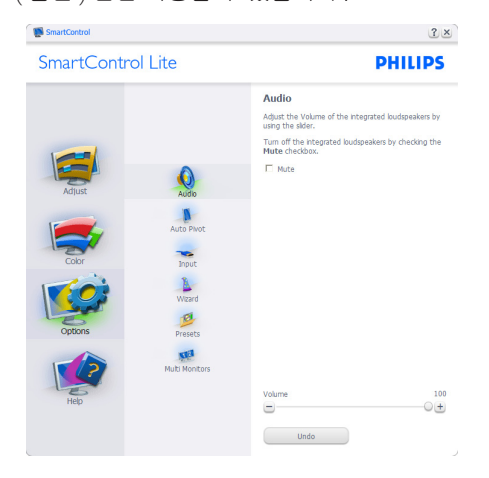

Help ( 도움말 ) > User Manual ( 사용자 **매뉴얼 )** - 드롭 다운 Help ( 도움말 ) 메뉴에서 User Manual ( 사용자 매뉴얼 ) 을 선택할 때에만 활성화됩니다 . DDC/CI 사용이 지원되지 않는 디스플레이에서는 Help ( 도움말 ) 및 Options ( 옵션 ) 탭만 이용할 수 있습니다 .

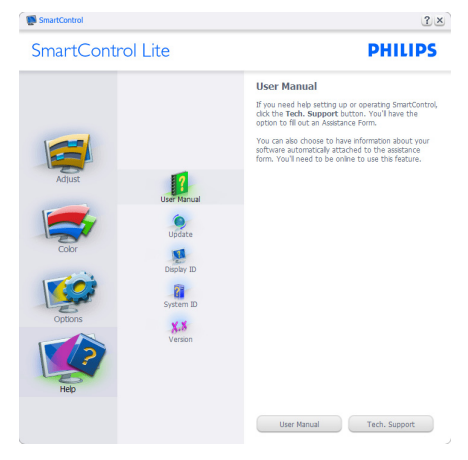

Help ( 도움말 ) >Version ( 버전 ) - 드롭 다운 Help ( 도움말 ) 메뉴에서Version ( 버전 ) 을 선택할 때에만 활성화됩니다 . DDC/CI 사용이 지원되지 않는 디스플레이에서는 Help ( 도움말 ) 및 Options ( 옵션 ) 탭만 이용할 수 있습니다 .

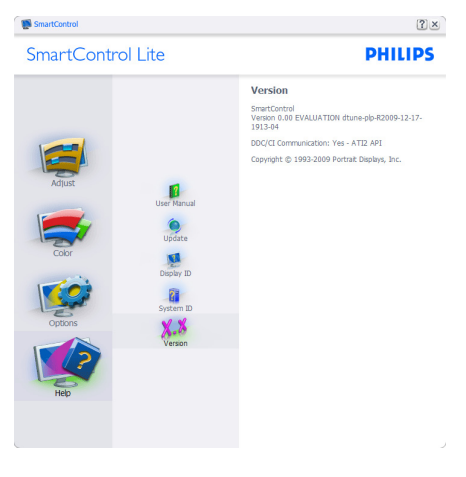

### Context Sensitive menu ( 콘텍스트 센시티브 메뉴 )

Context Sensitive menu ( 콘텍스트 센시티브 메뉴 ) 는 기본값으로 활성화됩니다 . Enable Context Menu ( 콘텍스트 메뉴 활성화 ) 는 Options ( 옵션 )>Preferences ( 환경설정 ) 창에서 체크되어 있을 경우 , 메뉴가 보이게 됩니다 .

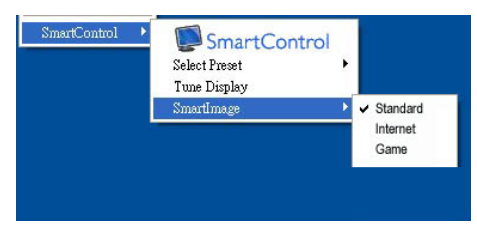

### Context Menu ( 콘텍스트 메뉴 ) 는 다음과 같은 4 개 항목이 있습니다 .

- SmartControl Lite About (소개 ) 화면이 디스플레이되도록 선택한 경우 .
- Select Preset ( 사전설정 선택 ) 즉시 사용하도록 저장된 사전설정의 계층 메뉴를 제공합니다 . 체크 표시는 현재 선택된 사전설정을 표시합니다 . Factory Preset ( 사전설정 초기값 ) 은 드롭 다운 메뉴에서 불러올 수도 있습니다 .
- Tune Display ( 조절 디스플레이 ) SmartControl Lite 제어판을 엽니다 .
- SmartControl Lite 현재 설정 , Standard ( 표준 ), Internet ( 인터넷 ), Game ( 게임 ) 을 확인합니다 .

### 작업 트레이 메뉴 활성화

작업 트레이 메뉴는 작업 트레이에 있는 SmartControl Lite 아이콘에서 오른쪽 마우스를 누르면 디스플레이됩니다 . 왼쪽을 클릭하면 애플리케이션을 실행합니다 .

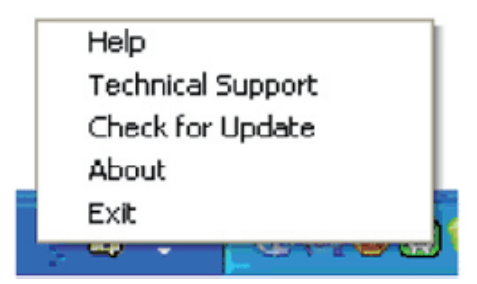

### 작업 트레이에는 다음과 같은 5 개 항목이 있습니다 .

- Help ( 도움말 ) 사용자 매뉴얼 파일 보기 : 기본값 브라우저 창을 사용하여 사용자 매뉴얼 파일을 엽니다 .
- Technical Support ( 기술 지원 ) 기술 지원 페이지를 디스플레이합니다 .
- Check for Update ( 업데이트 확인 ) - 사용자가 PDI 랜딩을 하도록 하여 최신의 사용가능한 버전 대비 사용자 버전을 확인합니다 .
- About ( 소개 ) 상세한 참조 정보를 디스플레이합니다 : 제품 버전 , 출시 정보 및 제품명 .
- Exit ( 종료 ) SmartControl Lite 닫기

SmartControl Lite 를 다시 실행하려면 Program ( 프로그램 ) 메뉴에서 SmartControl Lite를 선택하거나 PC 바탕화면 아이콘에서 오른쪽 마우스를 클릭하거나 시스템을 재시작하십시오 .

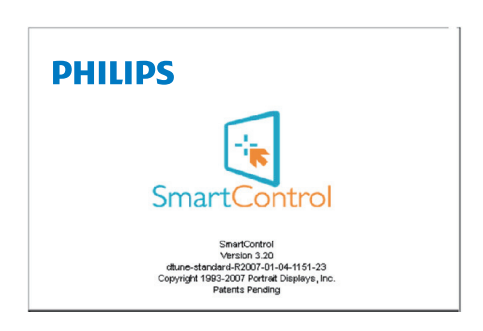

### 작업 트레이 메뉴 비활성화

작업 트레이 메뉴가 환경설정 폴더에서 비활성화일 경우 , EXIT ( 종료 ) 선택만 이용할 수 있습니다 . 작업 트레이에서 SmartControl Lite 를 완전히 제거하려면 Options (옵션)>Preferences (환경설정)에서 Run at Startup ( 시작에서 실행 ) 을 비활성화하십시오 .

# <span id="page-21-0"></span>4. TriDef 3D 소프트웨어를 사용하여 3D 보기

## 4.1 PC 시스템 요구사항 :

### 권장 시스템 요구사항 :

- Intel® Core i5 또는 AMD Phenom ™ II X4 CPU 이상
- 2GB RAM
- NVIDIA® GeForce® GTS 450 또는 AMD Radeon ™ HD5750 이상
- 500MB 의 사용 가능한 디스크 공간
- Windows®XP (SP3) (32 비트만 해당 ), Windows ® Vista (32 비트만 해당 ), Windows ® 7 (32 또는 64 비트 ) 또는 Windows ® 8 (32 또는 64 비트 )
- DirectX 9.0c 호환 가능한 사운드 카드
- 인터넷 연결
- DVD-ROM 드라이브
- 네트워크 카드
- DirectX 9.0c

### 최소 시스템 요구사항 :

- Intel® Core 2 Duo 또는 AMD Athlon™ 64 X2 Dual-Core CPU 이상
- 1GB RAM
- NVIDIA® GeForce® 8600 GT 또는 ATI X1650 XT
- 500MB 의 사용 가능한 디스크 공간
- Windows®XP (SP3) (32 비트만 해당 ), Windows ® Vista (32 비트만 해당 ), Windows ® 7 (32 또는 64 비트 ) 또는 Windows® 8 (32 또는 64 비트 )
- DirectX 9.0c 호환 가능한 사운드 카드
- 인터넷 연결
- DVD-ROM 드라이브
- 네트워크 카드
- DirectX 9.0c

### 4.2 TriDef 3D 소프트웨어 설치 가이드

"모니터 사용자 매뉴얼"의 CD 를 삽입합니다 . 클릭하여 이 소프트웨어의 실행 파일 (TriDef-3D XXX.exe) 을 실행합니다 .

1. "Next( 다음 )" 을 클릭합니다 .

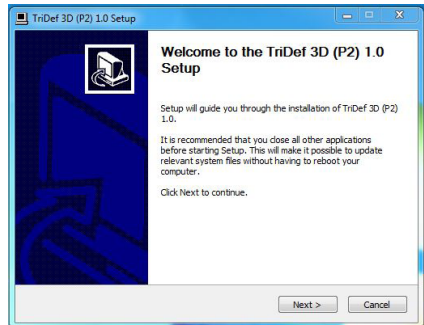

2. "Install( 설치 )" 를 클릭합니다 .

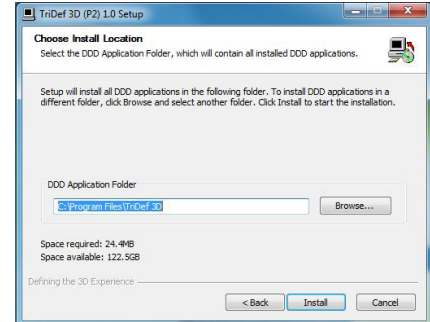

3. "Finish( 마침 )" 을 클릭합니다 :TriDef 드라이버가 완전히 설치되었습니다 .

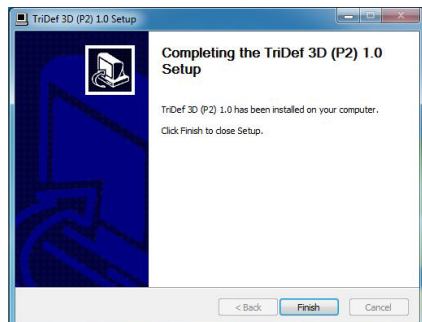

4. Windows OS 바탕화면에 아이콘이 표시됩니다 .

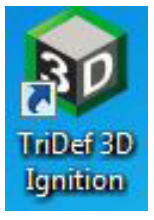

5. "Play 3D Games(3D 게임 플레이 )"를 시작하면 , "Scan( 검색 )"을 클릭하여 PC 에 들어 있는 모든 3D 게임을 표시할 수 있습니다 .

"Launch( 시작 )"을 클릭하여 게임 플레이를 시작할 수 있습니다 . 이제 3D 안경을 착용하고 플레이를 시작해도 됩니다 .

3D 게임 지원 목록은 http:// www.tridef.com/ignition/3d-games.html 을 참조하십시오 .

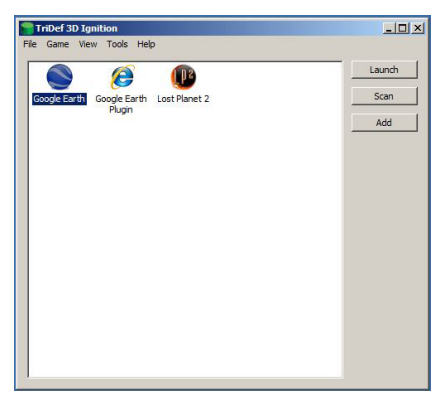

6. "Play 3D Games(3D 게임 플레이 )"의 바로가기 키 조합은 아래 그림과 같습니다. 자세한 내용은 "TriDef 사용자 가이드 " 를 참조하십시오 .

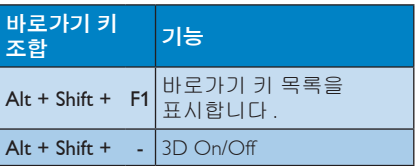

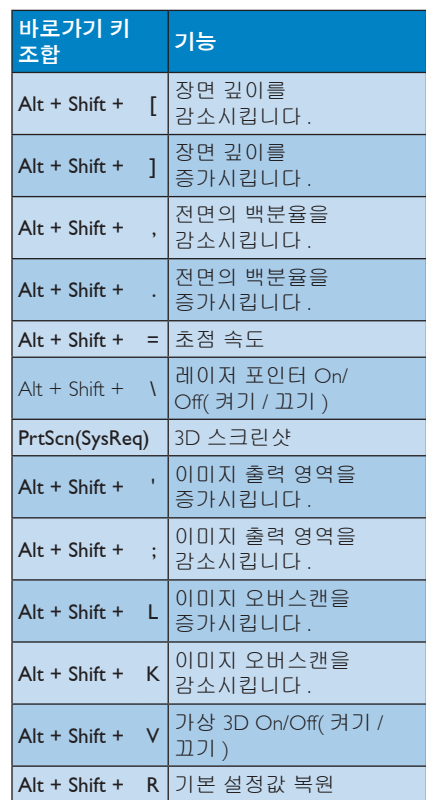

### 참고사항

위에서 예시된 모든 스크린샷은 참조용으로만 사용하십시오 .

# <span id="page-23-0"></span>5. 기술 사양

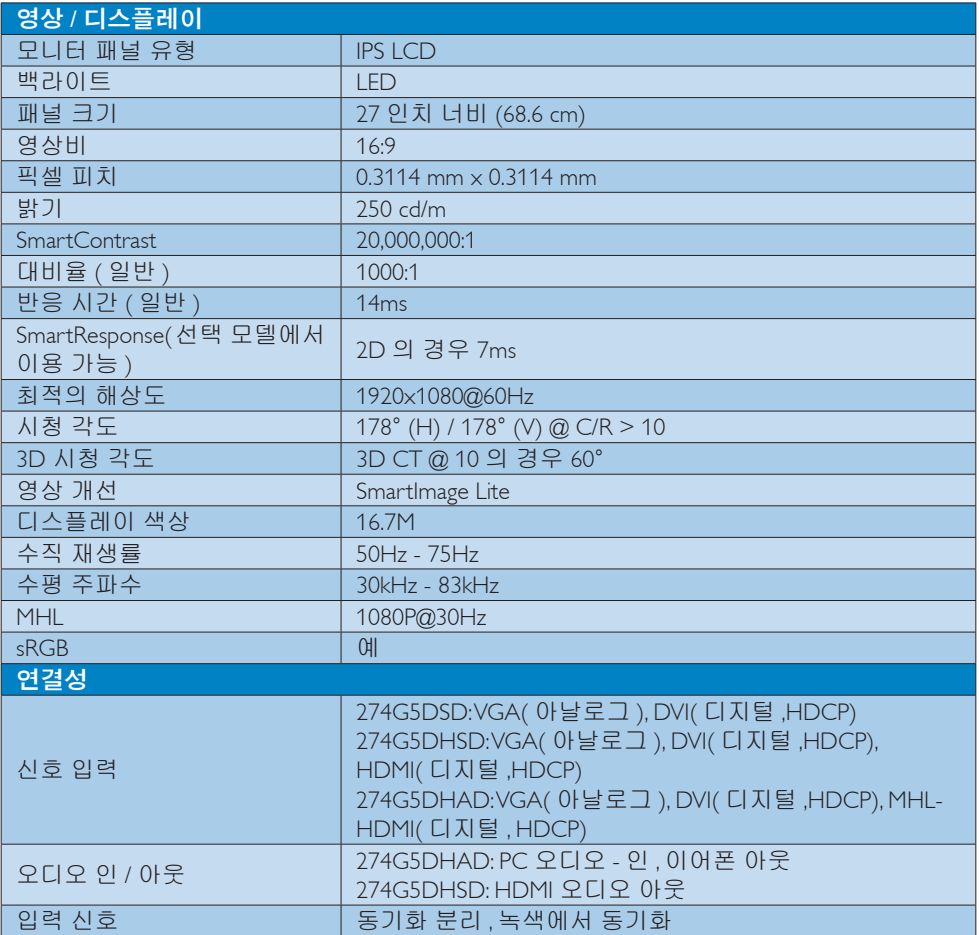

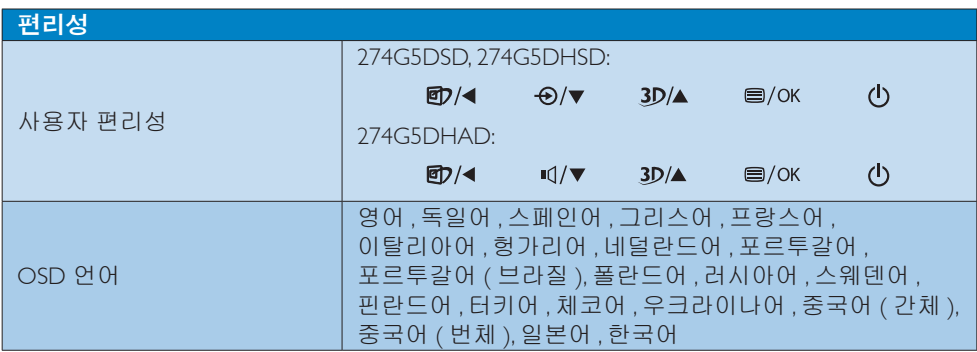

5. 기술 사양

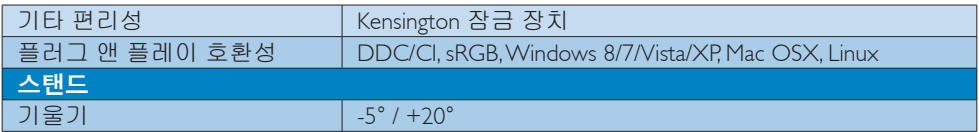

#### 274G5DSD:

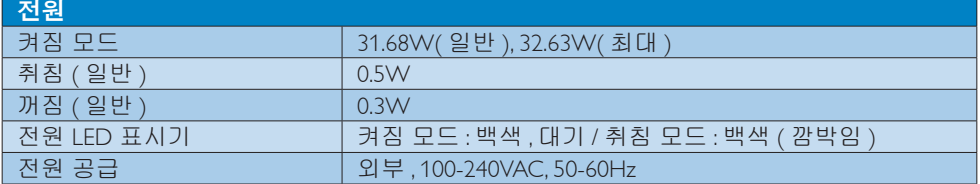

#### 274G5DHSD:

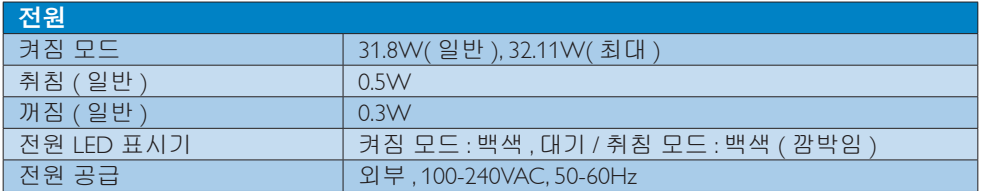

### 274G5DHAD:

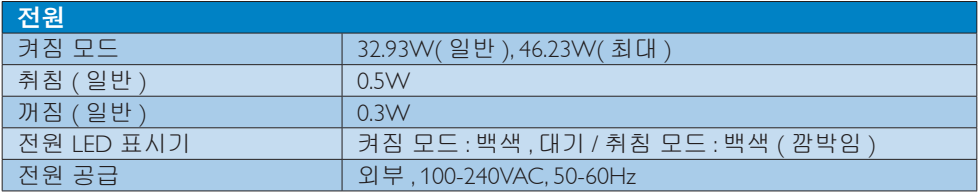

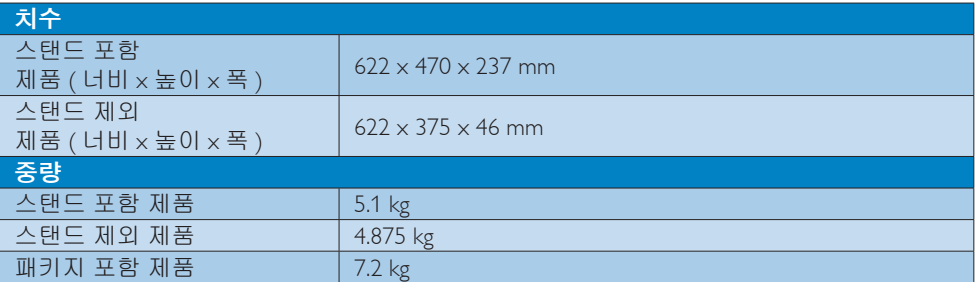

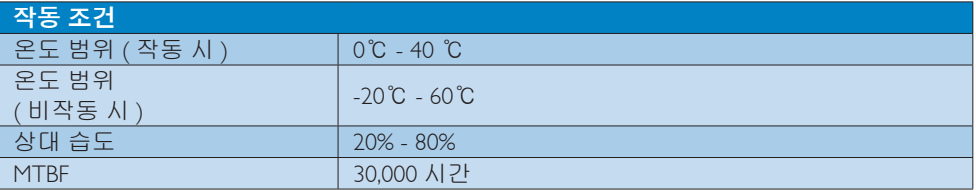

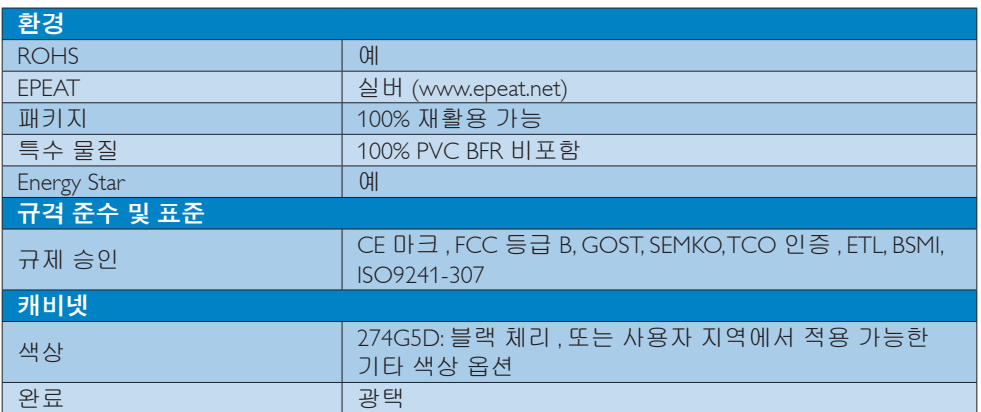

### ● 참고사항

- 1. EPEAT 골드 또는 실버는 Philips 가 제품을 등록하는 경우에만 유효합니다 . 웹사이트 <www.epeat.net> 를 방문하여 사용자 국가의 등록 상태를 볼 수 있습니다 .
- 2. 이 데이터는 고지없이 변경될 수 있습니다 . 웹사이트 <www.philips.com/support> 에서 최신 버전의 안내서를 다운로드 받으십시오 .

## <span id="page-26-0"></span>5.1 해상도 및 사전설정 모드

#### ■ 최대 해상도

1920x1080@60Hz ( 아날로그 입력 ) 1920x1080@60Hz ( 디지털 입력 )

#### 권장 해상도

1920x1080@60Hz ( 디지털 입력 )

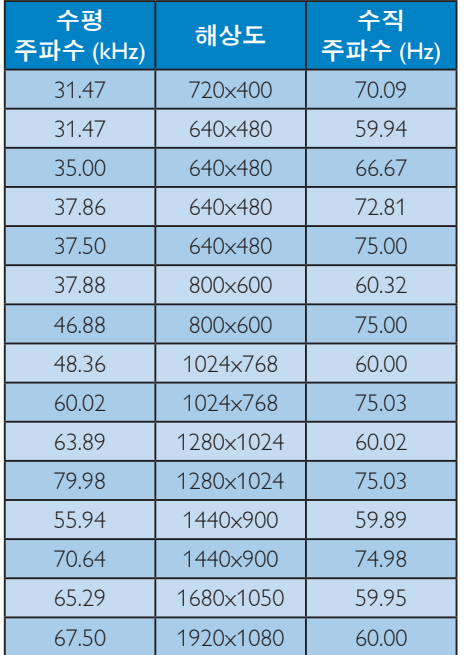

### 참고사항

디스플레이는 1920x1080@60Hz 의 원시 해상도에서 최상으로 작동됨을 유의하시기 바랍니다 . 최상의 디스플레이 품질을 위해 이 권장 해상도를 따라 주십시오 .

# <span id="page-27-0"></span>6. 전원 관리

만일 PC 에VESA DPM 규격 준수 디스플레이 카드 또는 소프트웨어가 설치되어 있으면 , 모니터를 사용하지 않을 때 전력 소비가 자동으로 줄어들 수 있습니다 . 키보드 , 마우스 또는 기타 입력 장치에서 입력이 감지되면 , 모니터가 자동으로 '기상'합니다 . 다음 표는 이 자동 전원 절약 기능의 전력 소비 및 신호를 보여줍니다 .

#### 274G5DSD:

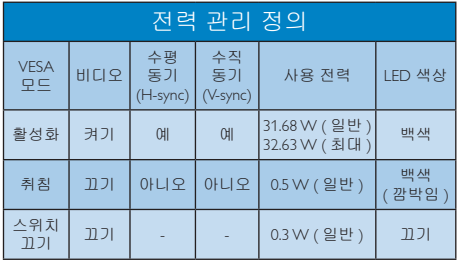

#### 274G5DHSD:

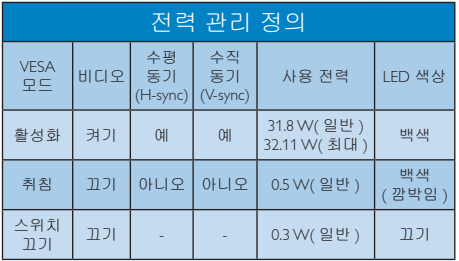

#### 274G5DHAD:

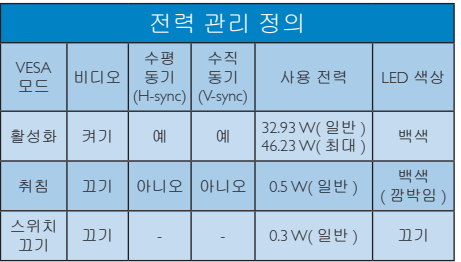

다음 설정은 이 모니터의 전력 소비 측정에 사용됩니다 .

- 원시 해상도: 1920x1080
- 대비 : 50%
- 밝기 : 250 nits
- Color Temperature ( 색온도 ): 전체 백색 패턴으로 6500k

### ● 참고사항

이 데이터는 고지없이 변경될 수 있습니다 .

# <span id="page-28-0"></span>7. 규제 정보

#### Lead-free Product

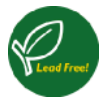

Lead free display promotes environmentally sound recovery and disposal of waste from electrical and electronic equipment.Toxic

substances like Lead has been eliminated and compliance with European community's stringent RoHs directive mandating restrictions on hazardous substances in electrical and electronic equipment have been adhered to in order to make Philips monitors safe to use throughout its life cycle.

#### Congratulations!

This product is designed for both you and the planet!

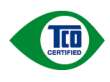

TCO Development works for sustainable IT - manufacture, use and recycling of IT products

reflecting environmental, social and economic responsibility.

TCO Certified is a third party verified program, where every product model is tested by an accredited impartial test laboratory.TCO Certified represents one of the toughest certifications for ICT products worldwide.

#### Some of the Usability features of TCO Certified Displays:

- Visual Ergonomics for image quality is tested to ensure top performance and reduce sight and strain problems. Important parameters are Resolution, Luminance, Contrast, Reflection and Colour characteristics
- Products are tested according to rigorous safety standards at impartial laboratories
- Electric and magnetic fields emissions as low as normal household background levels
- Workload ergonomics to ensure a good physical environment

### Some of the Environmental features of TCO Certified Displays:

- Production facilities have an Environmental Management System (EMAS or ISO 14001)
- Low energy consumption to minimize climate impact
- Restrictions on Chlorinated and Brominated flame retardants, plasticizers, plastics and heavy metals such as cadmium, mercury and lead (RoHS compliance)
- Both product and product packaging is prepared for recycling
- The brand owner offers take-back options

### Corporate Social Responsibility

The brand owner demonstrates the product is manufactured under working practices that promote good labour relations and working conditions.

The Criteria Document can be downloaded from our web site.The criteria included in this label have been developed byTCO Development in co-operation with scientists, experts, users as well as manufacturers all over the world. Since the end of the 1980s TCO has been involved in influencing the development of IT equipment in a more user and environmentally friendly direction. Our ICT product labeling system began in 1992 and is now requested by users and ICT-manufacturers all over the world.

For displays with glossy bezels, the user should consider the placement of the display as the bezel may cause disturbing reflections from surrounding light and bright surfaces.

For more information, please visit: www.tcodevelopment.com

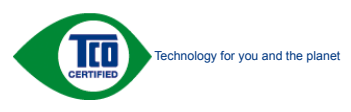

(Only for selective models)

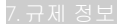

#### EPEAT

(www.epeat.net)

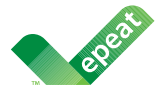

The EPEAT (Electronic Product Environmental Assessment Tool) program evaluates computer

desktops, laptops, and monitors based on 51 environmental criteria developed through an extensive stakeholder consensus process supported by US EPA.

EPEAT system helps purchasers in the public and private sectors evaluate, compare and select desktop computers, notebooks and monitors based on their environmental attributes. EPEAT also provides a clear and consistent set of performance criteria for the design of products, and provides an opportunity for manufacturers to secure market recognition for efforts to reduce the environmental impact of its products.

### Benefits of EPEAT

Reduce use of primary materials Reduce use of toxic materials

Avoid the disposal of hazardous waste EPEAT' S requirement that all registered products meet ENERGY STAR's energy efficiency specifications, means that these products will consume less energy throughout their life.

### CE Declaration of Conformity

This product is in conformity with the following standards

- EN60950-1:2006+A11:2009+A1: 2010+A12:2011 (Safety requirement of Information Technology Equipment).
- EN55022:2010(Radio Disturbance requirement of Information Technology Equipment).
- EN55024:2010 (Immunity requirement of Information Technology Equipment).
- EN61000-3-2:2006+A1:2009+A2:2009 (Limits for Harmonic Current Emission).
- EN61000-3-3:2008 (Limitation of Voltage Fluctuation and Flicker) following provisions of directives applicable.
- 2006/95/EC (Low Voltage Directive).
- 2004/108/EC (EMC Directive).
- 2009/125/EC (ErP Directive, EC No. 1275/2008 Implementing Directive for Standby and Off mode power consumption)

And is produced by a manufacturing organization on ISO9000 level.

- ISO9241-307:2008 (Ergonomic requirement,Analysis and compliance test methods for electronic visual displays).
- GS EK1-2000:2011 (GS mark requirement).
- prEN50279:1998 (Low Frequency Electric and Magnetic fields for Visual Display).
- MPR-II (MPR:1990:8/1990:10 Low Frequency Electric and Magnetic fields).
- TCO CERTIFIED (Requirement for Environment Labeling of Ergonomics, Energy, Ecology and Emission,TCO: Swedish Confederation of Professional Employees) for TCO versions.

#### Energy Star Declaration

(www.energystar.gov)

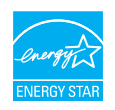

As an ENERGY STAR<sup>®</sup> Partner, we have determined that this product meets the ENERGY STAR® guidelines for energy efficiency.

#### **A** Note

We recommend you switch off the monitor when it is not in use for a long time.

#### Federal Communications Commission (FCC) Notice (U.S. Only)

 $\bigoplus$  This equipment has been tested and found to comply with the limits for a Class B digital device, pursuant to Part 15 of the FCC Rules.These limits are designed to provide reasonable protection against harmful interference in a residential installation. This equipment generates, uses and can radiate radio frequency energy and, if not installed and used in accordance with the instructions, may cause harmful interference to radio communications.

However, there is no guarantee that interference will not occur in a particular installation. If this equipment does cause harmful interference to radio or television reception, which can be determined by turning the equipment off and on, the user is encouraged to try to correct the interference by one or more of the following measures:

- Reorient or relocate the receiving antenna.
- Increase the separation between the equipment and receiver.
- Connect the equipment into an outlet on a circuit different from that to which the receiver is connected.
- Consult the dealer or an experienced radio/TV technician for help.

Changes or modifications not expressly approved by the party responsible for compliance could void the user's authority to operate the equipment.

Use only RF shielded cable that was supplied with the monitor when connecting this monitor to a computer device.

To prevent damage which may result in fire or shock hazard, do not expose this appliance to rain or excessive moisture.

THIS CLASS B DIGITAL APPARATUS MEETS ALL REQUIREMENTS OFTHE CANADIAN INTERFERENCE-CAUSING EQUIPMENT REGULATIONS.

#### FCC Declaration of Conformity

Declaration of Conformity for Products Marked with FCC Logo,

#### United States Only

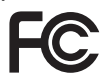

This device complies with Part 15 of the FCC Rules. Operation is subject to the following two conditions: (1) this device may not cause harmful interference, and (2) this device must accept any interference received, including interference that may cause undesired operation.

#### Commission Federale de la Communication (FCC Declaration)

Cet équipement a été testé et déclaré conforme auxlimites des appareils numériques de class B,aux termes de l'article 15 Des règles de la FCC. Ces limites sont conçues de façon à fourir une protection raisonnable contre les interférences nuisibles dans le cadre d'une installation résidentielle.

CET appareil produit, utilise et peut émettre des hyperfréquences qui, si l'appareil n'est pas installé et utilisé selon les consignes données, peuvent causer des interférences nuisibles aux communications radio.

Cependant, rien ne peut garantir l'absence d'interférences dans le cadre d'une installation particulière. Si cet appareil est la cause d'interférences nuisibles pour la réception des signaux de radio ou de télévision, ce qui peut être décelé en fermant l'équipement, puis en le remettant en fonction, l'utilisateur pourrait essayer de corriger la situation en prenant les mesures suivantes:

- Réorienter ou déplacer l'antenne de réception.
- Augmenter la distance entre l'équipement et le récepteur.
- Brancher l'équipement sur un autre circuit que celui utilisé par le récepteur.
- Demander l'aide du marchand ou d'un technicien chevronné en radio/télévision.
- **O** Toutes modifications n'ayant pas reçu l'approbation des services compétents en matière de conformité est susceptible d'interdire à l'utilisateur l'usage du présent équipement.

N'utiliser que des câbles RF armés pour les connections avec des ordinateurs ou périphériques.

CET APPAREIL NUMERIQUE DE LA CLASSE B RESPECTETOUTES LES EXIGENCES DU REGLEMENT SUR LE MATERIEL BROUILLEUR DU CANADA.

#### EN 55022 Compliance (Czech Republic Only)

This device belongs to category B devices as described in EN 55022, unless it is specifically stated that it is a Class A device on the specification label. The following applies to<br>devices in Class A device on the specification label. The following applies to<br>devices in Class A of EN 55022 (radius of protect device is obliged to take all steps necessary to remove sources of interference to telecommunication or other devices.

Pokud není na tvoovém štítku počítače uvedeno, že spadá do do třídy A podle EN 55022. s on the main that the extra state position of the state of the state of the state of the state of the state o<br>The state state of the state of the state of the state of the zame and the state of the state of the state of<br>T jiných zařízení je uživatel povinnen provést taková opatřaní, aby rušení odstranil.

#### Polish Center for Testing and Certification Notice

The equipment should draw power from a socket with an attached protection circuit (a three-prong socket).All equipment that works together (computer, monitor, printer, and so on) should have the same power supply source.

The phasing conductor of the room's electrical installation should have a reserve short-circuit protection device in the form of a fuse with a nominal value no larger than 16 amperes (A).

To completely switch off the equipment, the power supply cable must be removed from the power supply socket, which should be located near the equipment and easily accessible.

A protection mark "B" confirms that the equipment is in compliance with the protection usage requirements of standards PN-93/ T-42107 and PN-89/E-06251.

#### Wymagania Polskiego Centrum Badań i Certyfikacji

**Prymagamia 1 Disnego Centrum Dataen i Certyjinacji**<br>Urządzenie powinno być zasilane z gniazda z przyłączonym obwodem ochronnym (gniazdo z<br>kolkiem). Współpracujące ze sobą urządzenia (komputer, monitor, drukarka) powinny b

Instalacja elektryczna pomieszczenia powinna zawierać w przewodzie fazowym rezerwową ochronę<br>przed zwarciami, w postaci bezpiecznika o wartości znamionowej nie większej niż 16A (amperów). .<br>W celu całkowitego wyłaczenia urządzenia z sieci zasilania, należy wyjąć wtyczkę kabla<br>zasilającego z gniazdka, które powinno znajdować się w pobliżu urządzenia i być łatwo dostępne. Znak bezpieczeństwa "B" potwierdza zgodność urządzenia z wymaganiami bezpieczeństwa użytkowania zawartymi w PN-93/T-42107 i PN-89/E-06251.

#### Pozostałe instrukcje bezpieczeństwa

- Nie należy używać wtyczek adapterowych lub usuwać kołka obwodu ochronnego z wtyczki. Jeżeli konieczne jest użycie przedłużacza to należy użyć przedłużacza 3-żyłowego z prawidłowo połączonym przewodem ochronnym.
- prawiatowo potączonym przewoacen ocnromym.<br>System komputerowy należy zabezpieczyć przez nagłymi, chwilowymi wzrostami lub spadkami napięcia, używając eliminatora przepięć, urządzenia dopasowującego lub<br>bezzakłoceniowego źr
- · Należy upewnić się, aby nic nie leżało na kablach systemu komputerowego, oraz aby kable nie były umieszczone w miejscu, gdzie można byłoby na nie nadeptywać lub potykać się o nie.
- · Nie należy rozlewać napojów ani innych płynów na system komputerowy.
- $\bullet$  Nie należy wpychać żadnych przedmiotów do otworów systemu komputerowego, gdyż może to spowodować pożar lub porażenie prądem, poprzez zwarcie elementów wewnętrznych.
- to spowoarowa poznat tuo potazonte prącem, poprzez zwarca centrantow wewnętrznych.<br>• System komputerowy powinien znajdować się z dala od grzejników i źródęł ciępla. Ponadto, mie raliczy błokować otworów wentylacyjnych. Nal

#### North Europe (Nordic Countries) Information

#### Placering/Ventilation

#### VARNING:

FÖRSÄKRA DIG OM ATT HUVUDBRYTARE OCH UTTAG ÄR LÄTÅTKOMLIGA, NÄR DU STÄLLER DIN UTRUSTNING PÅPLATS.

#### Placering/Ventilation

#### ADVARSEL:

SØRG VED PLACERINGEN FOR, AT NETLEDNINGENS STIK OG STIKKONTAKT ER NEMTTILGÆNGELIGE.

#### Paikka/Ilmankierto

#### VAROITUS:

SIJOITA LAITE SITEN, ETTÄ VERKKOJOHTO VOIDAAN TARVITTAESSA HELPOSTI IRROTTAA PISTORASIASTA.

#### Plassering/Ventilasjon

#### ADVARSEL:

NÅR DETTE UTSTYRET PLASSERES, MÅ DU PASSE PÅ AT KONTAKTENE FOR STØMTILFØRSEL ER LETTE Å NÅ.

#### BSMI Notice (Taiwan Only)

符合乙類資訊產品之標準

#### Ergonomie Hinweis (nur Deutschland)

Der von uns gelieferte Farbmonitor entspricht den in der "Verordnung über den Schutz vor Schäden durch Röntgenstrahlen" festgelegten Vorschriften.

Auf der Rückwand des Gerätes befindet sich ein Aufkleber, der auf die Unbedenklichkeit der Inbetriebnahme hinweist, da dieVorschriften über die Bauart von Störstrahlern nach Anlage III ¤ 5 Abs. 4 der Röntgenverordnung erfüllt sind.

Damit Ihr Monitor immer den in der Zulassung geforderten Werten entspricht, ist darauf zu achten, daß

- 1. Reparaturen nur durch Fachpersonal durchgeführt werden.
- 2. nur original-Ersatzteile verwendet werden.
- 3. bei Ersatz der Bildröhre nur eine bauartgleiche eingebaut wird.

Aus ergonomischen Gründen wird empfohlen, die Grundfarben Blau und Rot nicht auf dunklem Untergrund zu verwenden (schlechte Lesbarkeit und erhöhte Augenbelastung bei zu geringem Zeichenkontrast wären die Folge). Der arbeitsplatzbezogene Schalldruckpegel nach DIN 45 635 beträgt 70dB (A) oder weniger.

**43** ACHTUNG: BEIM AUFSTELLEN DIESES GERÄTES DARAUF ACHTEN, DAß NETZSTECKER UND NETZKABELANSCHLUß LEICHT ZUGÄNGLICH SIND.

#### China RoHS

The People's Republic of China released a regulation called "Management Methods for Controlling Pollution by Electronic Information Products" or commonly referred to as China RoHS.All products including CRT and Monitor which are produced and sold for China market have to meet China RoHS request.

中国大陆RoHS

根据中国大陆《电子信息产品污染控制管理办法》(也称为中国大陆RoHS), 以下部分列出了本产品中可能包含的有毒有害物质或元素的名称和含量

本表适用之产品

显示器(液晶及CRT)

有毒有害物质或元素

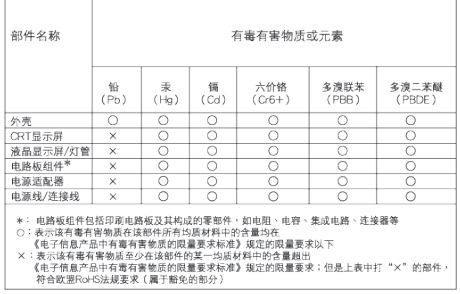

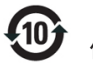

### 保使用期限

此标识指期限 ( 十年 ), 电子信息产品中含有的 有毒有害物质或元素在正常使用的条件下不会发 生外泄或突变 , 电子信息产品用户使用该电子 信息产品不会对环境造成严重污染或对其人身、 财产造成严重损害的期限.

#### 中国能源效率标识

根据中国大陆《能源效率标识管理办法》本显示器符合以下要求:

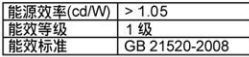

详细有关信息请查阅中国能效标识网: http://www.energylabel.gov.cn/

《废弃电器电子产品回收处理管理条例》提示性 说明

为了更好地关爱及保护地球,当用户不再需要此产 品或产品寿命终止时,请遵守国家废弃电器电子产 品回收处理相关法律法规,将其交给当地具有国家 认可的回收处理资质的厂商进行回收处理。

#### EU Energy Label

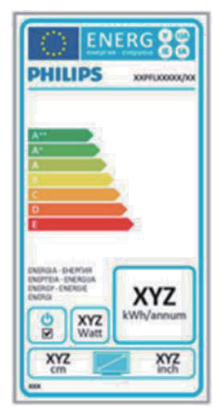

The European Energy Label informs you on the energy efficiency class of this product. The greener the energy efficiency class of this product is the lower the energy it consumes. On the label, you can find the energy efficiency class, the average power consumption of this product in use and the average energy consumption for 1 year.

### **←** Note

The EU Energy Label will be ONLY applied on the models bundling with HDMI andTV tuners.

# <span id="page-34-1"></span><span id="page-34-0"></span>8. 고객 관리 및 보증

### 8.1 Philips 평면 패널 모니터 픽셀 결함 정책

Philips 는 최상의 품질을 갖춘 제품을 공급하기 위해 노력을 다하고 있습니다 . 당사는 업계에서 가장 뛰어난 첨단 제조 프로세스 및 엄격한 품질 관리를 수행하고 있습니다 . 그러나 , 때로는 평면 패널 모니터에서 사용되는TFT 모니터 패널의 픽셀이나 서브 픽셀에 결함이 생기는 것을 완전히 방지할 수는 없습니다 . 어떤 제조업체도 모든 패널에 픽셀 결함이 생기지 않는다는 것을 보증할 수는 없지만 , Philips 는 인정할 수 없는 수의 결함이 있는 모니터를 보증 한도 내에서 수리하거나 교체해드리고 있습니다 . 이 안내문은 다양한 유형의 픽셀 결함을 설명하고 각 유형에 대해 인정할 수 있는 결함 정도를 정의합니다 . 보증서에 따라 수리 또는 교체 대상의 자격을 얻으려면TFT 모니터 패널의 픽셀 결함 수가 인정할 수 있는 수준을 초과해야 합니다 . 예를 들어 , 모니터상에 0.0004% 이상의 서브 픽셀에 결함이 있어서는 안됩니다 . 또한 , Philips 는 특정 유형의 픽셀 결함 또는 다른 것보다 눈에 잘 띄는 픽셀 결함 조합에 대해서는 더 높은 품질 표준을 적용합니다 . 이 정책은 전세계적으로 유효합니다 .

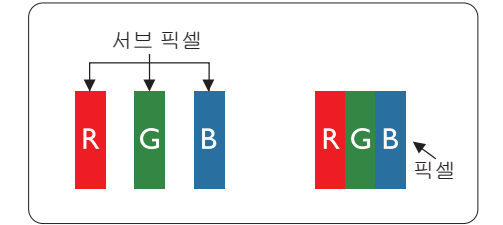

#### 픽셀 및 서브 픽셀

픽셀 또는 영상 요소는 빨간색 , 녹색 및 파란색의 기본 색상에서 세 가지 서브 픽셀로 구성됩니다 . 여러 픽셀이 모여 한 이미지를 구성합니다 . 한 픽셀의 모든 서브 픽셀에 불이 들어오면 세 가지 색상의 서브 픽셀이 모여 하나의 백색 픽셀로 나타납니다 . 전체의 불이 꺼지면 세 가지 색상의 서브 픽셀이 모여 하나의 검은색 픽셀로 나타납니다 . 불이 일부는 켜지고

일부는 꺼진 조합의 서브 픽셀은 다양한 색상의 단일 픽셀로 나타납니다 .

#### 픽셀 결함의 유형

픽셀 및 서브 픽셀 결함은 화면에 다양한 방법으로 나타납니다 . 픽셀 결함은 크게 두 가지 카테고리가 있고 , 각 카테고리 내에 여러 유형의 서브 픽셀 결함이 있습니다 .

#### 밝은 도트 결함

밝은 도트 결함은 항상 켜져 있거나 '켜짐' 상태에 있는 픽셀 또는 서브 픽셀로 나타납니다 . 즉 , 밝은 도트는 모니터가 어두운 패턴을 디스플레이할 때 화면에 두드러지게 나타나는 서브 픽셀입니다 . 밝은 도트 결함에 다음과 같은 유형이 있습니다 .

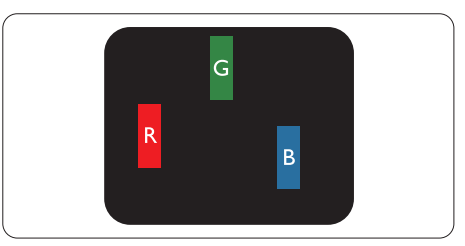

하나의 빨간색 녹색 또는 파란색 서브 픽셀이 켜짐 .

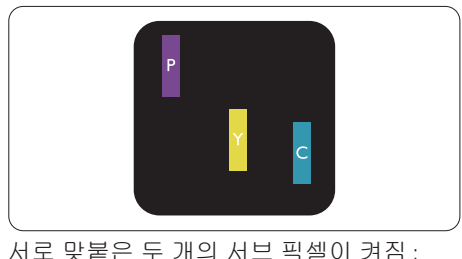

- 빨간색 + 파란색 = 보라색 - 빨간색 + 녹색 = 노란색

- 녹색 + 파란색 = 하늘색 ( 밝은 파란색 )

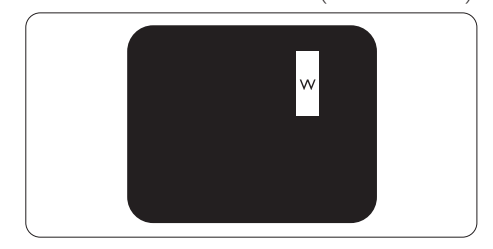

서로 맞붙은 세 개의 서브 픽셀이 켜짐 ( 하나의 백색 픽셀 ).

#### 참고사항

빨간색 또는 파란색의 밝은 도트는 인접한 도트보다 50% 이상 더 밝아야 하고 녹색의 밝은 도트는 인접한 도트보다 30% 이상 더 밝아야 합니다 .

#### 검은색 도트 결함

검은색 도트 결함은 항상 어둡거나 '꺼짐' 상태에 있는 픽셀 또는 서브 픽셀로 나타납니다 . 즉 , 어두운 도트는 모니터가 밝은 패턴을 디스플레이할 때 화면 위에 두드러지게 나타나는 서브 픽셀입니다 . 검은색 도트 결함에 다음과 같은 유형이 있습니다 .

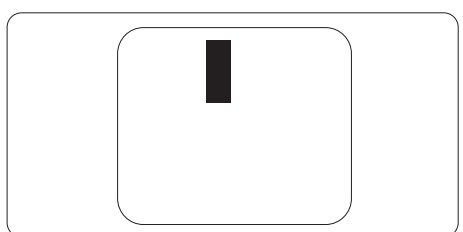

#### 픽셀 결함의 근접성

근처에 함께 있는 동일한 유형의 픽셀 및 서브 픽셀 결함은 더욱 눈에 띄기 때문에 , Philips 는 픽셀 결함의 근접성에 대한 허용성도 명시합니다 .

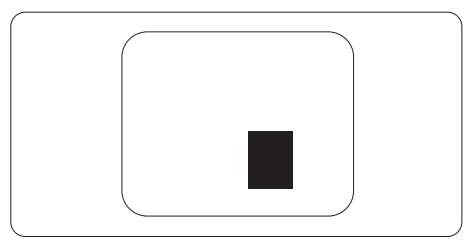

#### 픽셀 결함 허용성

보증서 기간 동안 픽셀 결함으로 인한 수리 또는 교체 대상의 자격을 얻으려면 , Philips 평면 패널 모니터의TFT 모니터 패널에 다음 표에 기재된 허용성을 초과하는 픽셀 또는 서브 픽셀 결함이 있어야 합니다 .

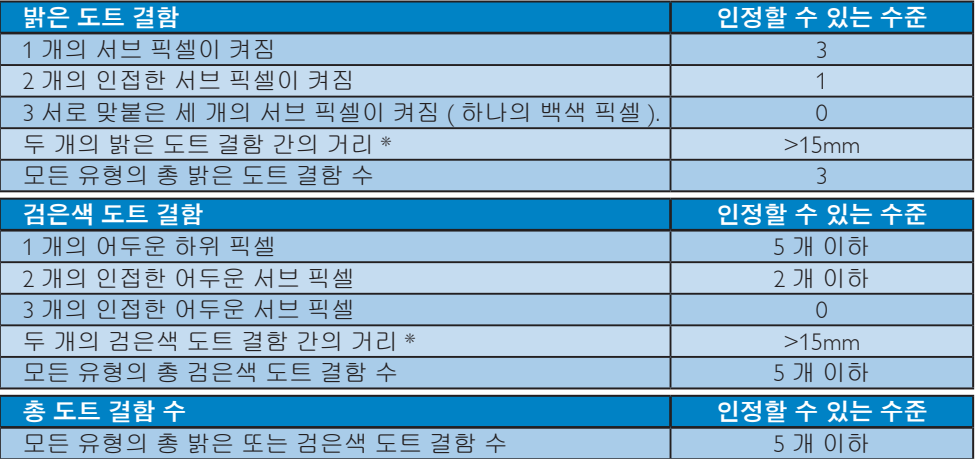

#### ● 참고사항

- 1. 1 개 또는 2 개의 인접한 서브 픽셀 결함 = 1 개의 도트 결함
- 2. 이 모니터는 ISO9241-307 을 준수합니다 (ISO9241-307: 전자적인 비주얼 디스플레이를 위한 인체 공학적 요건 , 분석 및 규격 준수 테스트 방법 )

## <span id="page-36-0"></span>8.2 고객 관리 및 보증서

사용자 지역에 대한 보증서 적용 범위 정보 및 추가 지원 요건에 대해 자세한 정보를 보려면 <www.philips.com/support> 웹사이트를 방문해 주십시오 . 아래 기재된 현지 Philips 고객 관리 센터 전화번호로 연락할 수도 있습니다 .

### 서유럽 지역의 연락처 정보 :

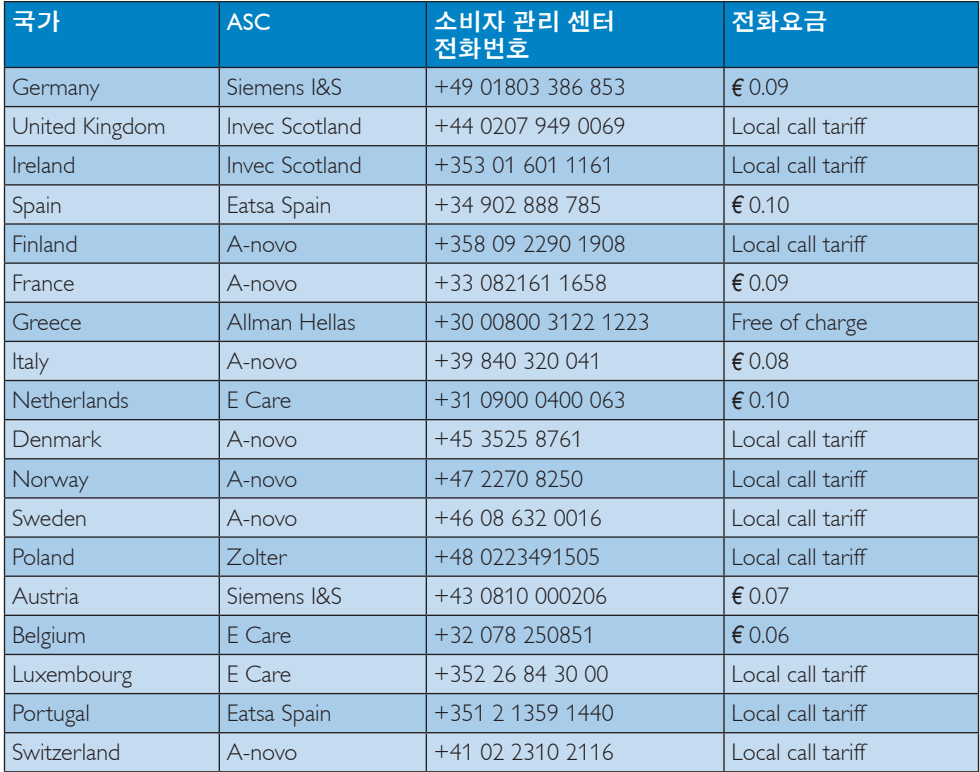

### 중앙 및 동유럽 지역의 연락처 정보 :

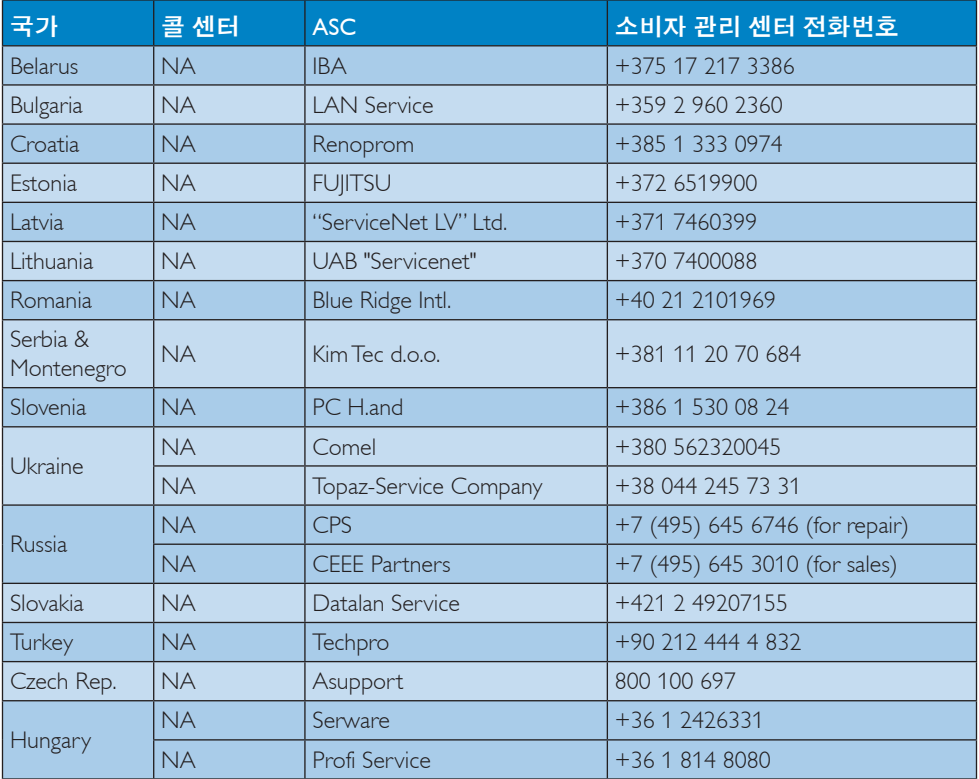

### 라틴 아메리카 지역의 연락처 정보 :

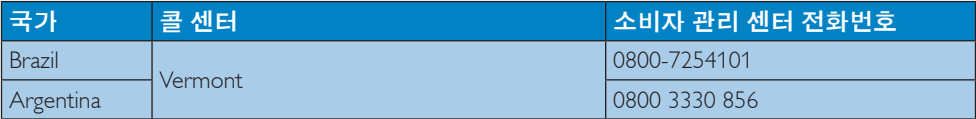

### 중국 연락처 정보 :

중국

소비자 관리 센터 전화번호 : 4008 800 008

### 북아메리카의 연락처 정보 :

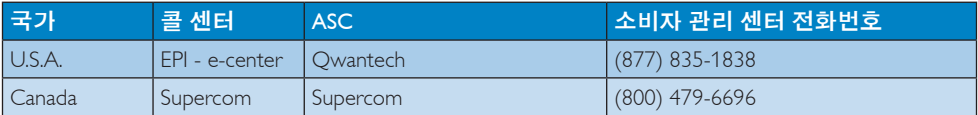

### APMEA 지역의 연락처 정보 :

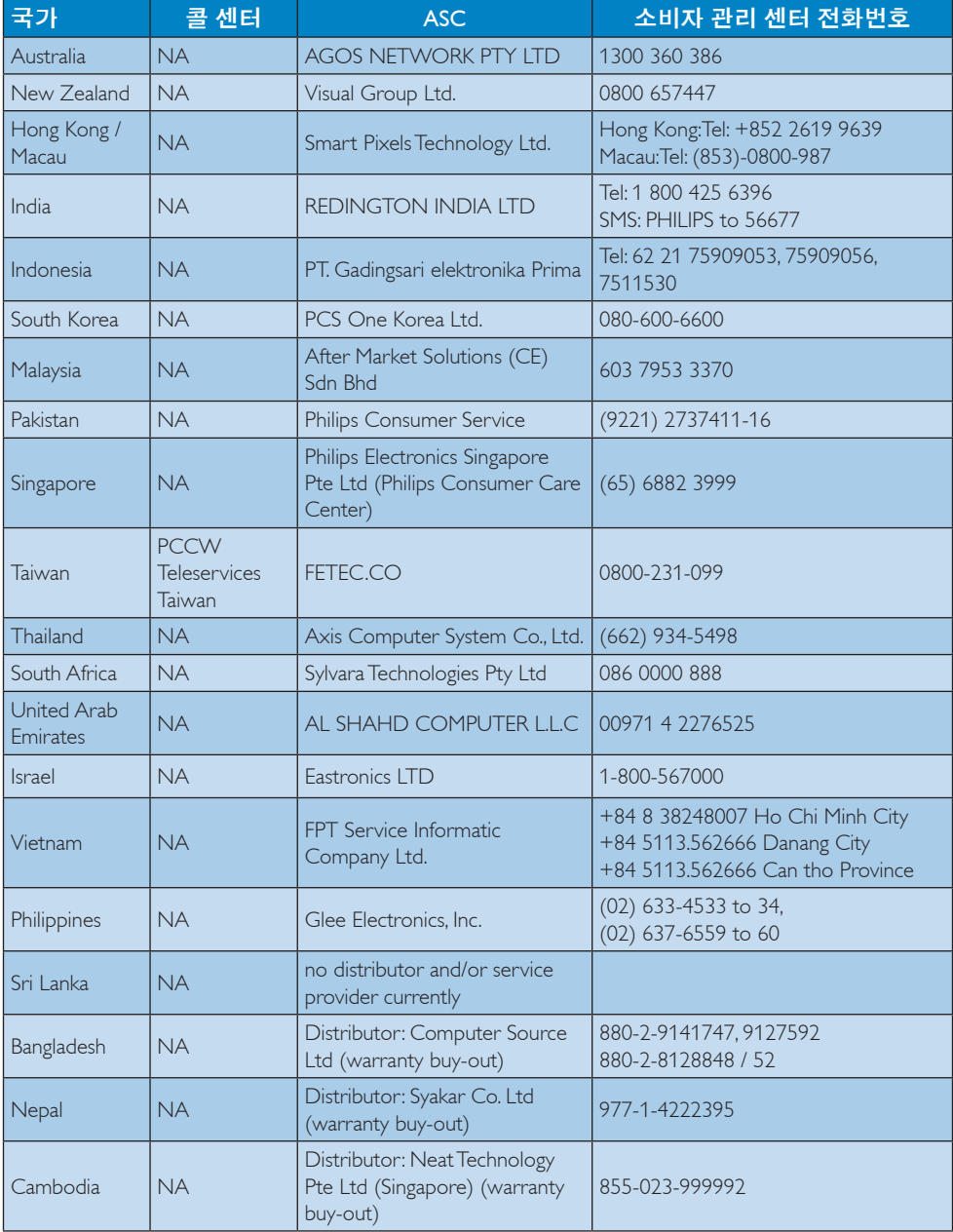

# <span id="page-39-1"></span><span id="page-39-0"></span>9. 문제 해결 및 자주 묻는 질문

### 9.1 문제 해결

이 페이지에서는 사용자가 고칠 수 있는 문제들을 알려 드립니다 . 이러한 해결 방법을 시도했는데도 문제가 해결되지 않으면 , Philips 고객 서비스 담당자에게 연락하십시오 .

#### 일반적인 문제

#### 영상 없음 ( 전원 LED 가 켜지지 않음 )

- 전원 코드의 플러그가 전원 콘센트와 모니터 후면에 꽂혀 있는지 확인하십시오 .
- 먼저 , 모니터 전면에 있는 전원 버튼이 끄기위치에 있는지 확인하고 , 그 버튼을 눌러 켜기 위치에 두십시오 .

#### 영상 없음 ( 전원 LED 가 백색임 )

- 컴퓨터가 켜져 있는지 확인하십시오 .
- 신호 케이블이 컴퓨터에 제대로 연결되어 있는지 확인하십시오 .
- 모니터 케이블 연결 면에 구부러진 핀이 없는지 확인하십시오 . 있을 경우 , 케이블을 수리하거나 교체하십시오 .
- 절전 기능이 가동 중인지 확인하십시오 .

#### 화면 메시지

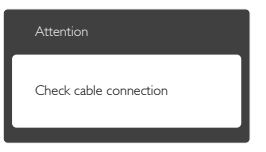

- 모니터 케이블이 컴퓨터에 제대로 연결되어 있는지 확인하십시오 ( 빠른 시작 가이드 참조 ).
- 모니터 케이블에 구부러진 핀이 있는지 확인하십시오 .
- 컴퓨터가 켜져 있는지 확인하십시오 .

#### AUTO ( 자동 ) 버튼이 작동하지 않음

• 자동 기능은VGA-Analog (VGA-아날로그 ) 모드에서만 적용 가능합니다 . 결과가 만족스럽지 않으면 , OSD 메뉴에서 수동 조절을 할 수 있습니다 .

### 참고사항

Auto ( 자동 ) 기능은 DVI-Digital (DVI-디지털 ) 모드에서는 필요하지 않기 때문에 적용되지 않습니다 .

#### 연기 또는 스파크의 가시적인 신호

- 어떤 문제 해결 단계도 수행하지 마십시오 .
- 안전을 위해 즉시 주 전원 코드와 모니터를 연결 해제하십시오 .
- Philips 고객 서비스 담당자에게 즉시 연락하시기 바랍니다 .

#### 이미지 문제

#### 이미지가 중앙에 있지 않음

- OSD 메인 컨트롤의 "AUTO" ( 자동 ) 기능을 사용하여 이미지 위치를 조절하십시오 .
- OSD 메인 컨트롤의 Phase ( 위상 )/Clock ( 클럭 ) Setup ( 셋업 ) 을 사용하여 이미지 위치를 조절하십시오 .VGA 모드에서만 유효합니다 .

#### 화면의 이미지가 떨림

• 신호 케이블이 그래픽 보드나 PC 에 제대로 안전하게 연결되어 있는지 확인하십시오 .

#### 수직 깜박임 현상

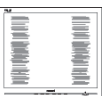

- OSD 메인 컨트롤의 "AUTO" ( 자동 ) 기능을 사용하여 이미지 위치를 조절하십시오 .
- OSD 메인 컨트롤의 Phase ( 위상 )/Clock ( 클럭 ) Setup ( 셋업 ) 을 사용하여 수직 바를 제거하십시오 .VGA 모드에서만 유효합니다 .

#### 수평 깜박임 현상

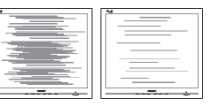

• OSD 메인 컨트롤의 "AUTO" ( 자동 ) 기능을 사용하여 이미지 위치를 조절하십시오 .

<span id="page-40-0"></span>

• OSD 메인 컨트롤의 Phase ( 위상 )/Clock ( 클럭 ) Setup ( 셋업 ) 을 사용하여 수직 바를 제거하십시오 .VGA 모드에서만 유효합니다 .

#### 이미지가 번져보이거나 뚜렷하지 않거나 너무 어둡게 나타남

- 화면 위 디스플레이에서 대비와 밝기를 조절하십시오 .
- "애프터 이미징", "번 인" 또는 "고스트 이미지"가 전원이 꺼진 후에도 남아 있습니다 .
- 오랫동안 정지 또는 정적 이미지가 화면에 중단없이 연속으로 디스플레이되면 "번 - 인" 또는 "애프터 - 이미징" 또는 "고스트 이미징" 현상을 야기할 수 있습니다 . "번 - 인", "애프터 - 이미징" 또는 "고스트 이미징"은 LCS 패널 기술에서 잘 알려진 현상입니다 . 대부분의 경우 , "번 - 인" 또는 "애프터 - 이미징" 또는 "고스트 이미징"은 전원 스위치가 꺼지고 일정 시간 후 점차적으로 사라집니다 .
- 모니터를 그대로 두고 자리를 뜰 경우에 움직이는 스크린 세이버 프로그램을 항상 활성화하십시오 .
- 변하지 않는 정적 콘텐츠를 LCD 모니터가 디스플레이할 경우 주기적인 화면 새로고침 애플리케이션을 항상 가동해 놓으십시오 .
- 스크린 세이버 또는 주기적인 화면 새로고침 애플리케이션을 활성화하지 않으면 심각한 "번 - 인" 또는 "애프터 - 이미징" 또는 "고스트 이미징" 현상을 초래할 수 있고 이런 현상은 사라지지 않고 복구되지 않습니다 . 위에 언급한 손상은 보증 범위 내의 대상에 적용되지 않습니다 .

#### 이미지가 왜곡되어 나타남 . 텍스트가 흐리거나 번져 보임 .

• PC 디스플레이 해상도를 모니터 화면의 권장 원시 해상도와 동일한 모드로 설정하십시오 .

#### 녹색 , 빨간색 , 파란색 , 검은색 및 백색 도트가 화면에 나타남

- 잔상 도트는 현대 기술에서 사용되는 액체 크리스탈의 일반적인 특성으로 , 자세한 정보는 픽셀 정책을 참조하십시오 .
- "전원 켜짐" 조명이 너무 강하고 방해됨

• OSD 메인 컨트롤의 전원 LED 셋업을 사용하여 "전원 켜짐" 조명을 조절하십시오 .

자세한 지원을 받으려면 소비자 정보 센터 목록을 참조하고 Philips 고객 서비스 담당자에게 연락하십시오 .

#### 9.2 SmartControl Lite 자주 묻는 질문

- 질문 1. PC 모니터를 다른 것으로 변경했는데 SmartControl Lite 를 사용할 수 없습니 다 . 어떻게 해야 합니까 ?
- 답변 : PC 를 재시작하고 SmartControl Lite 가 작동하는지 확인하십시오 . 작동하지 않으면 , 올바른 드라이버를 설치하기 위해 SmartControl Lite 를 제거하고 재설치해야 합니다 .
- 질문 2. SmartControl Lite 기능이 전에는 잘 작 동하였으나 지금은 더 이상 작동하지 않습니다 . 어떻게 해야 합니까 ?
- 답변 : 다음 작업을 수행했을 경우 , 모니터 드라이버를 재설치해야 합니다 .
- 비디오 그래픽 어답터를 다른 것으로 변경했음
- 비디오 드라이버를 업데이트했음
- 서비스 팩 또는 패치와 같은 OS 에 대한 작업
- 윈도우 업데이트를 실행하고 모니터 및 / 또는 비디오 드라이버를 업데이트했음
- 모니터 전원을 끄거나 연결 해제한 상태로 윈도우를 부팅했음 .
- 해결하려면 , 내컴퓨터에서 오른쪽 마우스를 클릭하고 속성 -> 하드웨어 - > 장치 관리자를 클릭하십시오 .
- Monitor ( 모니터 ) 아래 "Plug and Play Monitor" ( 플러그 앤 플레이 모니터 ) 라는 표시가 보일 경우 재설치해야 합니다 .
- 질문 3. SmartControl Lite 를 재설치한 후 , SmartControl Lite 탭을 클릭하면 잠시 동안 아무것도 표시되지 않거나 실패 메시지가 표시됩니다 . 왜 그렇습니까 ?
- 답변 : 그래픽 어댑터가 SmartControl Lite 과 호환되지 않기 때문일 수 있습니다 . 그래픽 어답터가 위에 언급한 브랜드 중 하나일 경우 관련

<span id="page-41-0"></span>회사 웹사이트에서 가장 최신의 그래픽 어답터 드라이버를 다운로드 받으십시오 .

그 드라이버를 설치하십시오 . SmartControl Lite 을 제거하고 다시 한번 재설치하십시오 .

계속해서 작동하지 않을 경우 , 그래픽 어댑터가 지원되지 않기 때문입니다 . Philips 웹사이트를 방문하여 업데이트된 SmartControl Lite 드라이버가 있는지 확인하십시오 .

- 질문 4. Product Information ( 제품 정보 ) 를 클 릭하면 부분 정보만 표시됩니다 . 왜 그렇습니까 ?
- 답변 : 그래픽 카드 어답터 드라이버가 DDC/CI 인터페이스를 완전 지원하는 최신 업데이트 버전이 아니기 때문일 수 있습니다 . 관련 회사 웹사이트에서 가장 최신의 그래픽 어답터 드라이버를 다운로드 받으십시오 . 그 드라이버를 설치하십시오 . SmartControl Lite 을 제거하고 다시 한번 재설치하십시오 .

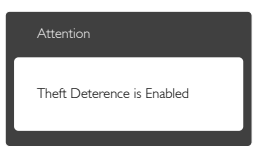

- 질문 5. Theft Deterrence ( 도난 방지 ) 기능을 위한 PIN 번호를 분실했습니다 . 어떻 게 합니까 ?
- 답변 : 필립스 서비스 센터는 모니터의 소유권을 확인하기 위해 적법한 ID 와 권한을 요청할 수 있는 권리가 있습니다 .

도난 방지 기능은 편리한 무료 옵션으로 제공됨을 참고하시기 바랍니다 . PIN 번호 관리는 번호를 설정한 개인 사용자 또는 조직에 단독 책임이 있습니다 . PIN 번호를 분실한 경우 , Philips 서비스 센터는 소유권 확인 후 소액의 비용을 받고 재설정해 드립니다 . 이 작업은 표준 보증 약관으로 적용되지 않음을 유의하시기 바랍니다 .

### 9.3 일반적인 자주 묻는 질문

- 질문 1: 모니터를 설치할 때 "Cannot display this video mode" ( 이 비디오 모드를 디스플레이할 수 없음 ) 이라는 메시지 가 화면에 나타날 경우 어떻게 해야 합 니까 ?
- 답변 : 이 모니터에 대한 권장 해상도는 : 1920x1080@60Hz 입니다 .
- 모든 케이블의 플러그를 뽑은 다음 , PC 를 이전에 사용했던 모니터로 연결해 주십시오 .
- 윈도우 시작 메뉴에서 설정 / 제어판을 선택하십시오 . 제어판 창에서 디스플레이 아이콘을 선택하십시오 . 디스플레이 제어판에서 '설정' 탭을 선택하십시오 . 설정 탭에서 , '바탕화면 영역'이라는 라벨이 붙은 박스에서 사이드바를 1920x1080 픽셀로 맞추어 주십시오 .
- 'Advanced Properties'( 고급 속성 ) 을 열고 재생률을 60Hz 로 설정한 다음 확인을 클릭하십시오 .
- 컴퓨터를 재시작하고 2 와 3 단계를 반복하여 PC 가 1920x1080@60Hz 에 설정되어 있는지 확인하십시오 .
- 컴퓨터를 끄고 이전 모니터를 연결 해제하고 Philips LCD 모니터를 재연결하십시오 .
- 모니터를 켜고 난 다음 PC 를 켜십시오 .

#### 질문 2: LCD 모니터를 위한 권장 재생률은 무 엇입니까 ?

- 답변 : LCD 모니터의 권장 재생률은 60Hz 입니다 . 화면에 장애가 생길 경우에는 최대 75Hz 까지 설정하고 그 장애가 제거되는 지를 볼 수 있습니다 .
- 질문 3: CD-ROM 에 있는 .inf 및 .icm 파일은 무 엇입니까 ? 드라이버 (.inf 및 .icm) 는 어떻게 설치합니까 ?
- 답변 : 모니터용 드라이버 파일입니다 . 사용자 매뉴얼에 있는 설명을 따라 드라이버를 설치하십시오 . 모니터를 처음 설치할 때 컴퓨터가 모니터 드라이버 (.inf 및 .icm 파일 ) 또는 드라이버 디스크를 요청할 수 있습니다 . 설명을 따라 이 패키지에 포함된 컴패니온 CD-ROM 를 삽입하십시오 . 모니터 드라이버 (.inf 및 .icm 파일 ) 가 자동으로 설치됩니다 .

- 질문 4: 해상도는 어떻게 조절합니까 ?
- 답변 : 사용자의 비디오 카드 / 그래픽 드라이버 및 모니터가 함께 사용 가능한 해상도를 결정합니다 . Windows® 제어판의 " 디스플레이 속성 " 에서 원하는 해상도를 선택할 수 있습니다 .
- 질문 5: OSD 를 통해 모니터 조절을 할 때 잘 못 조절한 경우 어떻게 합니까 ?
- 답변 : 간단히 OK 버튼을 누른 다음 , 'Reset' ( 리셋 ) 을 선택하여 원래의 모든 초기 설정값으로 복원되도록 합니다 .
- 질문 6: LCD 화면은 스크래치에 강합니까 ?
- 답변 : 일반적으로 패널 표면에 과도한 충격을 받지 않도록 하고 예리하거나 뭉툭한 물체로부터 보호하기를 권장합니다 . 모니터를 취급할 때 패널 표면에 어떤 압력이나 무력을 행사하지 않도록 하십시오 . 이 경우 보증 조건에 영향을 미칠 수 있습니다.

#### 질문 7: LCD 표면은 어떻게 청소해야 합니까 ?

- 답변 : 일반적인 청소를 할 때에는 깨끗하고 부드러운 헝겊을 사용하십시오 . 많이 더러워진 경우의 청소를 할 때에는 이소프로필 알코올을 사용하십시오 . 에틸 알코올 , 에탄올 , 아세톤 , 헥산 등과 같은 유기 용제를 사용하지 마십시오 .
- 질문 8: 모니터의 색상 설정을 변경할 수 있습 니까 ?
- 답변 : 예 , 다음 절차와 같이 OSD 컨트롤을 통해 색상 설정을 변경할 수 있습니다 .
- "OK" 을 눌러 OSD(On Screen Display: 화면상 디스플레이 ) 메뉴를 표시합니다 .
- "Down Arrow" ( 아래 화살표 ) 를 눌러 "Color" ( 색상 ) 옵션을 선택한 다음 "확인"을 눌러 색상 설정으로 들어가면 아래와 같이 세 가지 설정이 있습니다 .
	- 1. ColorTemperature ( 색온도 ): 6500K 범위 내로 설정할 경우 패널은 빨간색 - 백색 톤의 난색 ? 을 표시하는 반면 , 9300K 색온도는 파란색 - 백색 톤의 한색 " 을 표시합니다 .
	- 2. sRGB: 이 설정은 다른 장치 ( 예 : 디지털 카메라 , 모니터 , 프린터 , 스캐너 등 ) 간의 올바른 색상 교환을 위한 표준 설정입니다 .

3. User Define ( 사용자 정의 ): 사용자가 빨간색 , 녹색 , 파란색을 조절하여 선호하는 색상 설정을 선택할 수 있습니다 .

#### 참고사항

개체가 열을 받을 때 방사하는 조명의 색상 측정값 . 이 측정값은 절대 척도 ( 캘빈값 ) 로 표시됩니다. 2004K 와 같이 낮은 캨빈 색온도는 빨간색이고 9300K 와 같이 높은 색온도는 파란색입니다 .. 중간 색온도는 6504K 로 백색입니다 .

#### 질문 9: LCD 모니터를 PC, 워크스테이션 또는 Mac 에 연결할 수 있습니까 ?

- 답변 : 예 모든 Philips 모니터는 표준 PC, Mac 및 워크스테이션과 완전히 호환됩니다 . 모니터를 Mac 시스템에 연결하려면 케이블 어답터가 필요할 수 있습니다 . 자세한 정보는 Philips 영업 담당자에게 연락하시기 바랍니다 .
- 질문 10: Philips 모니터는 플러그 앤 플레이 됩니까 ?
- 답변 : 예 , 모니터는 Windows 8/7/Vista/XP/NT, Mac OSX, Linux 와 플러그 - 앤 - 플레이 호환이 가능합니다 .
- 질문 11: LCD 패널에서 이미지 스티킹 또는 이 미지 번 - 인 또는 애프터 이미지 또는 고스트 이미지는 무엇입니까 ?
- 답변 : 오랫동안 정지 또는 정적 이미지가 화면에 중단없이 연속으로 디스플레이되면 "번-인" 또는 "애프터-이미징 " 또는 " 고스트 이미징 " 현상을 야기할 수 있습니다 . " 번 - 인 ", " 애프터 - 이미징 " 또는 " 고스트 이미징 " 은 LCS 패널 기술에서 잘 알려진 현상입니다 . 대부분의 경우 , "번 - 인" 또는 "애프터 - 이미징" 또는 "고스트 이미징"은 전원 스위치가 꺼지고 일정 시간 후 점차적으로 사라집니다 . 모니터를 그대로 두고 자리를 뜰 경우에 움직이는 스크린 세이버 프로그램을 항상 활성화하십시오 . 변하지 않는 정적 콘텐츠를 LCD 모니터가 디스플레이할 경우 주기적인 화면 새로고침 애플리케이션을 항상 가동해 놓으십시오 .

#### <span id="page-43-0"></span>경고

심각한 " 번 - 인 " 또는 " 애프터 - 이미징 " 또는 " 고스트 이미징 " 현상은 사라지지 않고 복구되지 않습니다 . 위에 언급한 손상은 보증 범위 내의 대상으로 적용되지 않습니다 .

- 질문 12: 내 디스플레이가 왜 선명한 텍스트를 표시하지 않고 울퉁불퉁한 문자를 디 스플레이합니까 ?
- 답변 : LCD 모니터는 1920x1080@60Hz 의 원시 해상도에서 최상으로 작동합니다 . 최상의 디스플레이를 위해 이 해상도를 사용하십시오 .

### 9.4 MHL 자주 묻는 질문

질문 1: 모니터 화면에서 모바일 기기 이미지 를 볼 수 없습니다 .

답변 :

- 모바일 기기가 MHL 인증을 받았는지 확인하십시오 .
- 모바일 기기를 연결하려면 MHL 인증을 받은 전용 케이블도 필요합니다 .
- MHL-HDMI 포트에 연결하고 입력 선택기 ( 전면 베젤 또는 OSD) 를 통해 모니터의 올바른 입력 단자를 선택하도록 하십시오 .
- 이 제품은 공식적으로 MHL- 인증을 받았습니다 . 이 모니터는 수동 디스플레이이기 때문에, MHL 입력 단자를 사용할 때 예상치 못한 문제가 생길 경우 모바일 기기의 사용자 매뉴얼을 참조하거나 모바일 기기의 제조업체에게 연락하시기 바랍니다 .

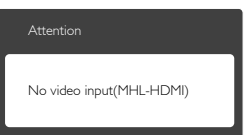

• 모바일 기기가 대기 ( 취침 ) 모드에 있지 않도록 하십시오 . 그 모드에 있을 경우 화면에서 알림 메시지를 보게 됩니다 . 모바일 기기가 깨어나면 모니터 디스플레이가 깨어나고 모바일 이미지를 표시합니다 . 그 사이에 기타 다른 기기를 사용했거나 연결했을 경우 올바른 입력 단자를 선택했는지 확인해야 합니다 .

#### Q2. 모니터 디스플레이의 이미지 품질이 왜 낮습니까 ? 내 모바일 기기가 훨씬

#### 더 잘 보입니다 .

#### 답변 :

- MHL 표준은 입출력용으로 고정된 1080p@30hz 로 정의되어 있습니다 . 이 모니터는 이 표준과 호환합니다 .
- 이미지 품질은 원래 콘텐츠의 품질에 따라 결정됩니다 . 콘텐츠가 높은 해상도 ( 예 : HD 또는 1080p) 일 경우 , 모니터 디스플레이상에서 HD 또는 1080p 로 나타납니다 . 원래 콘텐츠가 낮은 해상도 ( 예 : QVGA) 일 경우 모바일 기기의 화면 크기가 작으므로 더 잘 보일 수 있지만 큰 화면의 모니터 디스플레이에서 품질이 더 낮게 보일 수 있습니다 .

### Q3. 모니터 디스플레이에서 사운드를 들을 수 없습니다 .

#### 답변 :

- 모니터 디스플레이에 내장 스피커가 있는지 모니터 측에서 그리고 모바일 기기 측에서도 볼륨이 켜져 있는지 확인하십시오 . 헤드폰 옵션을 사용할 수도 있습니다 .
- 모니터 디스플레이에 내장 스피커가 없을 경우 , 헤드폰 옵션을 모니터 출력 단자에 연결할 수 없습니다 . 모니터 측에서 그리고 모바일 기기 측에서도 볼륨이 켜져 있도록 하시기 바랍니다 .

#### 자세한 정보 또는 자주 묻는 질문을 보려면 , 공식 웹사이트 또는 MHL 기관을 방문하십시오 .

http://www.mhlconsortium.org

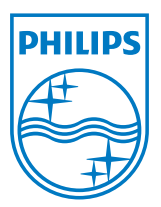

© 2013 Koninklijke Philips Electronics N.V. All rights reserved.

Philips 및 Philips Shield Emblem은 Koninklijke Philips Electronics N.V.의 등록 상표이고 Koninklijke Philips Electronics N.V.의 라이선 스에 따라 사용됩니다.

사양은 고지 없이 변경될 수 있습니다.

버전: M5274GE1T